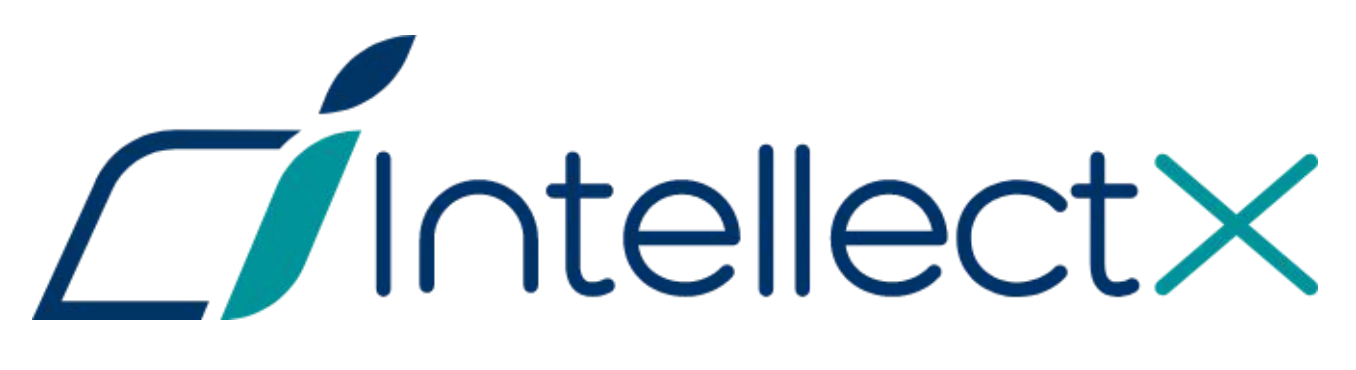

Руководство по активации

## Содержание

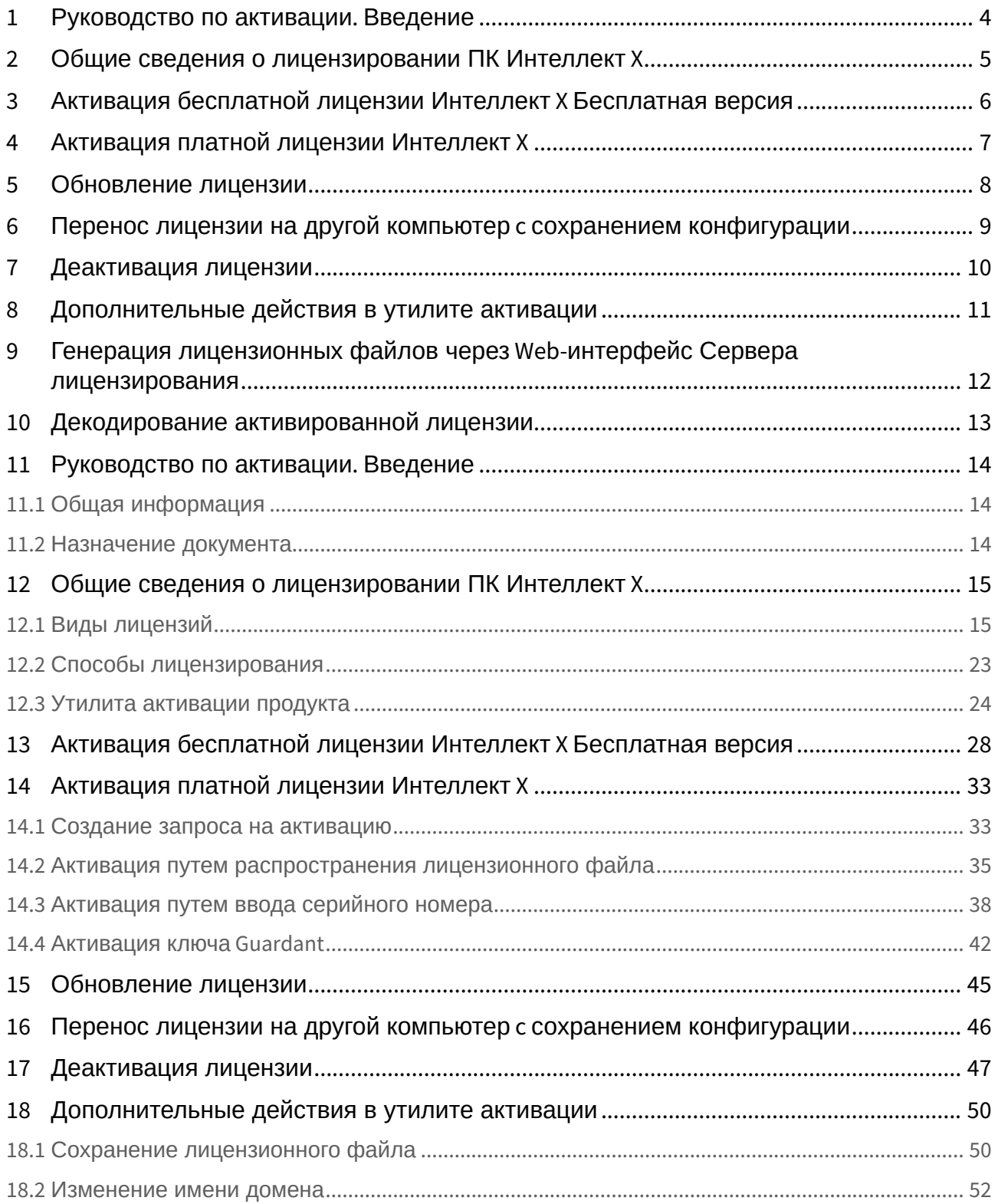

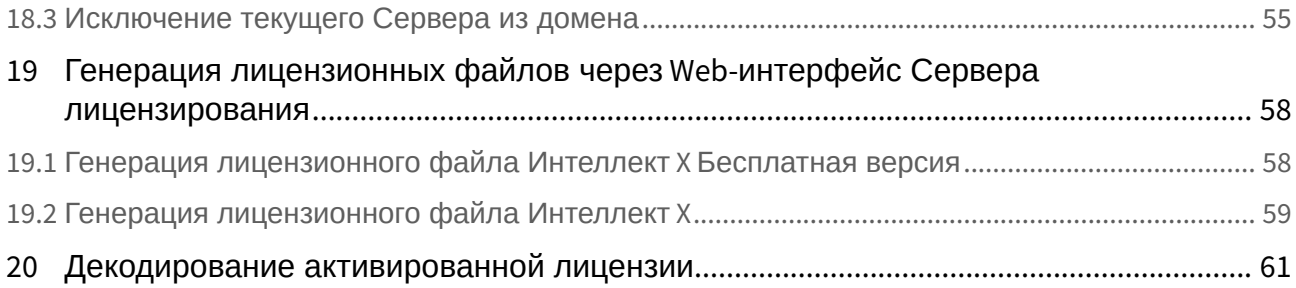

# <span id="page-3-0"></span>1 [Руководство по активации](#page-13-0). Введение

# <span id="page-4-0"></span>2 [Общие сведения о лицензировании ПК Интеллект](#page-14-0) X

- [Виды лицензий](#page-14-1) (see page 15)
- [Способы лицензирования](#page-22-0) (see page 23)
- [Утилита активации продукта](#page-23-0) (see page 24)

# <span id="page-5-0"></span>3 [Активация бесплатной лицензии Интеллект](#page-27-0) X Бесплатная версия

# <span id="page-6-0"></span>4 [Активация платной лицензии Интеллект](#page-32-0) X

- [Создание запроса на активацию](#page-32-1) (see page 33)
- [Активация путем распространения лицензионного файла](#page-34-0) (see page 35)
- [Активация путем ввода серийного номера](#page-37-0) (see page 38)
- [Активация ключа](#page-41-0) Guardant (see page 42)

# <span id="page-7-0"></span>5 [Обновление лицензии](#page-44-0)

# <span id="page-8-0"></span>6 [Перенос лицензии на другой компьютер](#page-45-0) c сохранением конфигурации

Перенос лицензии на другой компьютер c сохранением конфигурации– 9

# <span id="page-9-0"></span>7 [Деактивация лицензии](#page-46-0)

# <span id="page-10-0"></span>8 [Дополнительные действия в утилите активации](#page-49-0)

- [Сохранение лицензионного файла](#page-49-1) (see page 50)
- [Изменение имени домена](#page-51-0) (see page 52)
- [Исключение текущего Сервера из домена](#page-54-0) (see page 55)

<span id="page-11-0"></span>9 [Генерация лицензионных файлов через](#page-57-0) Webинтерфейс Сервера лицензирования

# <span id="page-12-0"></span>10 [Декодирование активированной лицензии](#page-60-0)

## <span id="page-13-0"></span>11 Руководство по активации. Введение

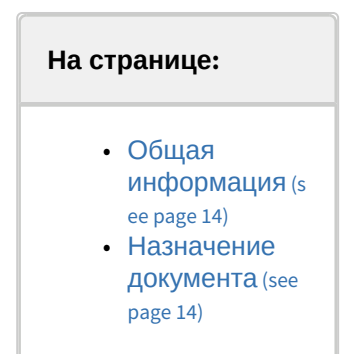

## <span id="page-13-1"></span>11.1 Общая информация

Ни одна из частей настоящего документа не может быть воспроизведена или передана по каналам связи любыми способами и в любой форме без предварительного письменного согласия компании ITV. Торговая марка *Интеллект X* принадлежит компании ITV. Остальные торговые марки, упомянутые в документе, являются собственностью их владельцев.

Документ содержит актуальную информацию на момент его издания. Документ может быть изменен усилиями компании ITV без предварительного уведомления третьих лиц.

### <span id="page-13-2"></span>11.2 Назначение документа

Документ [Руководство по активации](#page-3-0) (see page 4) содержит сведения, необходимые для лицензирования ПК *Интеллект X*.

Главы [Руководство по активации](#page-13-0). Введение (see page 14) и Общие сведения о лицензировании ПК Интеллект X (see page 15) **предназначены для общего ознакомления пользователя с процессом** лицензирования ПК *Интеллект X.*

Глава [Активация бесплатной лицензии Интеллект](#page-27-0) X Бесплатная версия (see page 28) содержит инструкцию по активации бесплатной лицензии *Интеллект X Бесплатная версия*.

Глава [Активация платной лицензии Интеллект](#page-32-0) X (see page 33) содержит инструкцию по активации платных лицензий *Интеллект X.*

Глава [Обновление лицензии](#page-44-0) (see page 45) содержит инструкцию по обновлению лицензии *Интеллект X.*

Описание дополнительных действий, которые могут быть совершены в утилите активации, приведено в главе [Дополнительные действия в утилите активации](#page-49-0) (see page 50).

В главе [Генерация лицензионных файлов через](#page-57-0) Web-интерфейс сервера лицензирования (see page 58) приведены инструкции по самостоятельной генерации лицензионных файлов.

# <span id="page-14-0"></span>12 Общие сведения о лицензировании ПК Интеллект X

## <span id="page-14-1"></span>12.1 Виды лицензий

[Активация бесплатной лицензии Интеллект](#page-27-0) X Бесплатная версия (see page 28) [Создание запроса на активацию](#page-32-1) (see page 33)  $\bullet$ 

Различают 5 типов лицензии ПК *Интеллект X*: **Демо**, **Бесплатная версия**, **Старт**, **Эксперт** и **Интеграция**. Сразу после установки программное обеспечение будет запущено в демонстрационном режиме. Для полнофункциональной работы системы безопасности необходимо активировать ПК *Интеллект X*. Активация программного продукта осуществляется путем распространения в системе лицензионного файла. Функциональные различия системы в зависимости от используемого типа лицензии приведены в таблице.

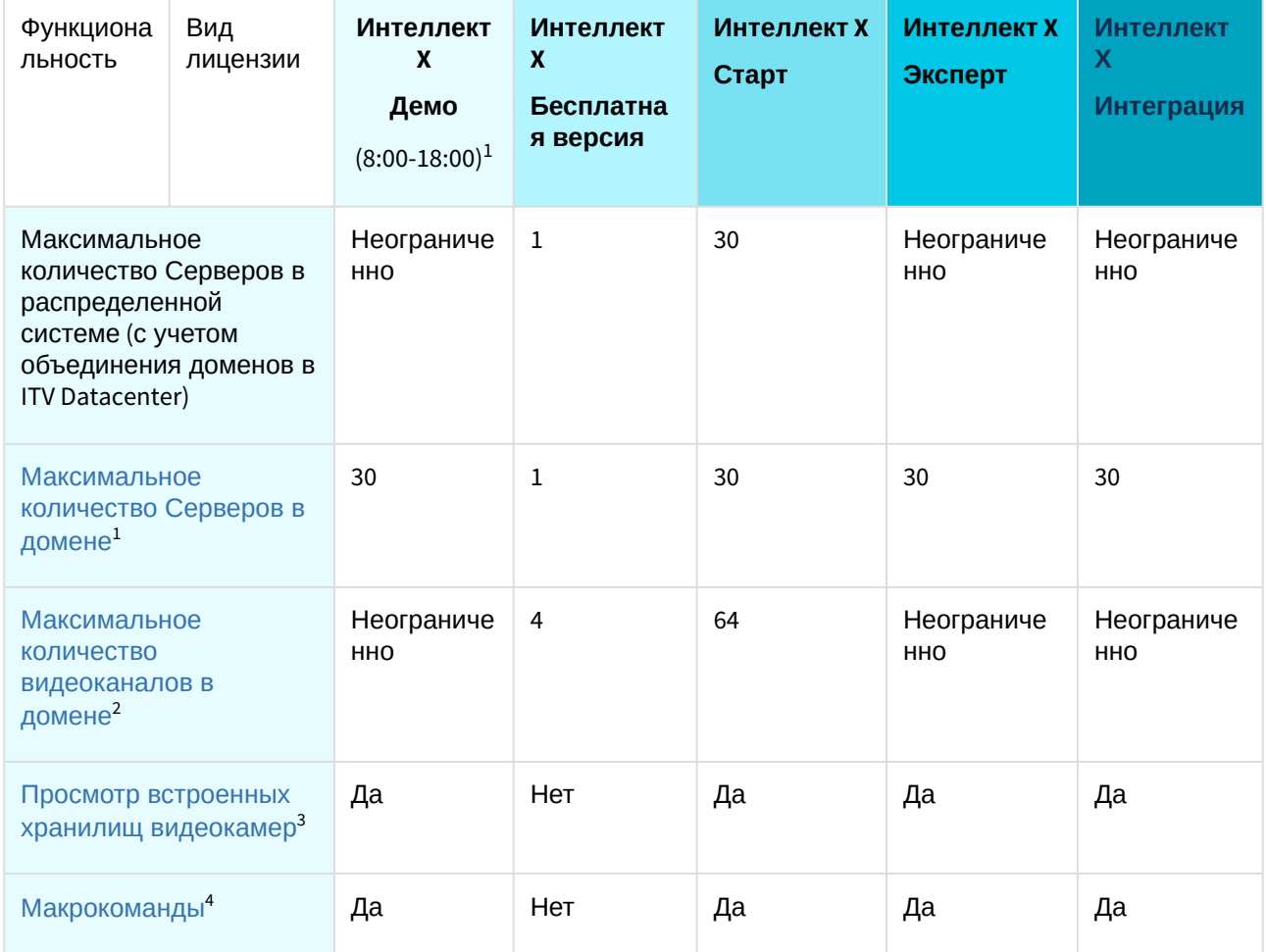

<sup>1</sup> <https://docs.itvgroup.ru/confluence/pages/viewpage.action?pageId=246785987>

<sup>2</sup> <https://docs.itvgroup.ru/confluence/pages/viewpage.action?pageId=246786040>

<sup>3</sup> <https://docs.itvgroup.ru/confluence/pages/viewpage.action?pageId=246786194>

<sup>4</sup> <https://docs.itvgroup.ru/confluence/pages/viewpage.action?pageId=246786847>

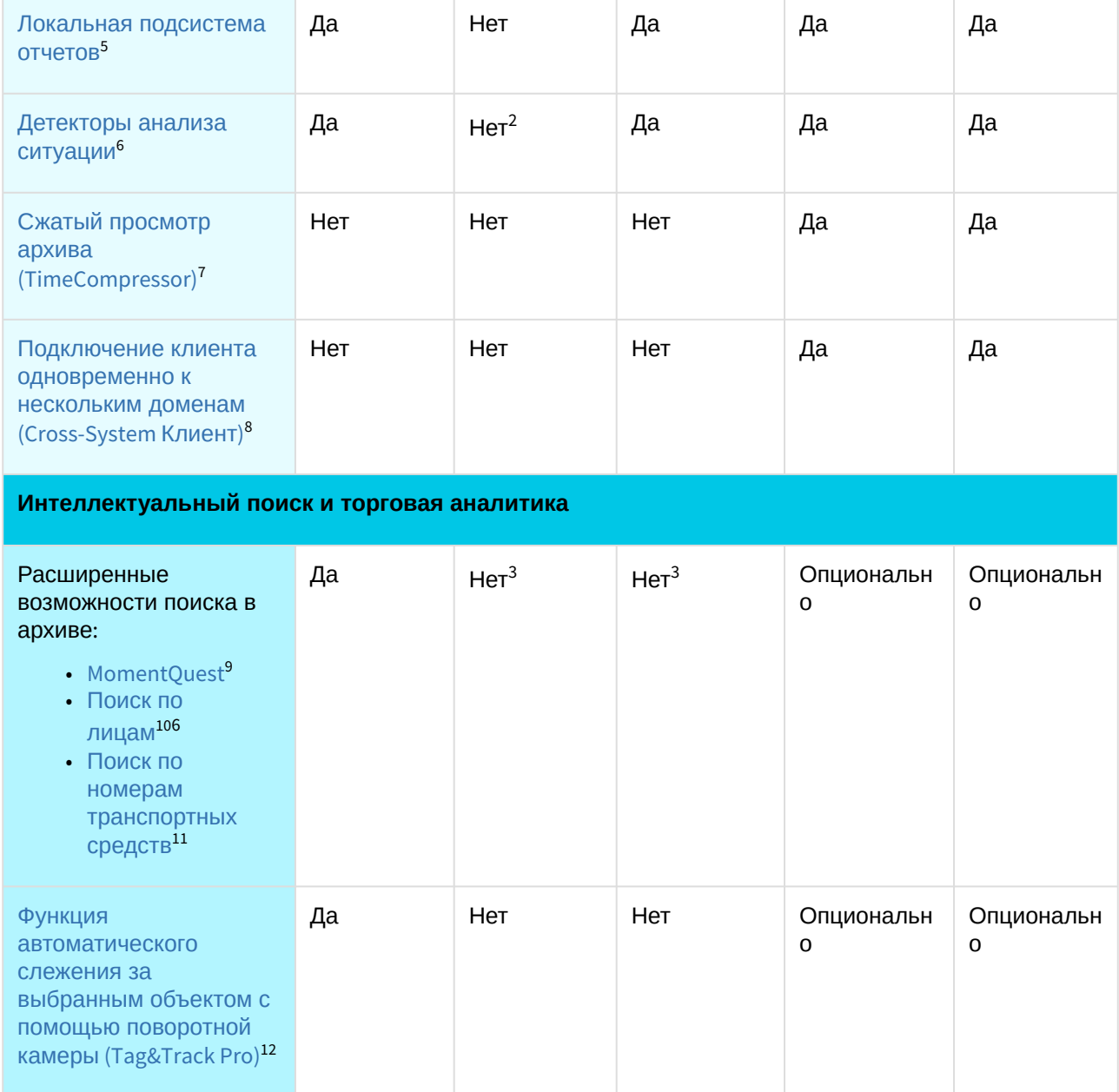

- 10 <https://docs.itvgroup.ru/confluence/pages/viewpage.action?pageId=246788132>
- 11 <https://docs.itvgroup.ru/confluence/pages/viewpage.action?pageId=246788126>

<sup>5</sup> <https://docs.itvgroup.ru/confluence/pages/viewpage.action?pageId=282132498>

<sup>6</sup> <https://docs.itvgroup.ru/confluence/pages/viewpage.action?pageId=246786456>

<sup>7</sup> <https://docs.itvgroup.ru/confluence/pages/viewpage.action?pageId=246787983> 8 <https://docs.itvgroup.ru/confluence/pages/viewpage.action?pageId=246785965>

<sup>9</sup> <https://docs.itvgroup.ru/confluence/pages/viewpage.action?pageId=246788096>

<sup>12</sup> <https://docs.itvgroup.ru/confluence/pages/viewpage.action?pageId=246787889>

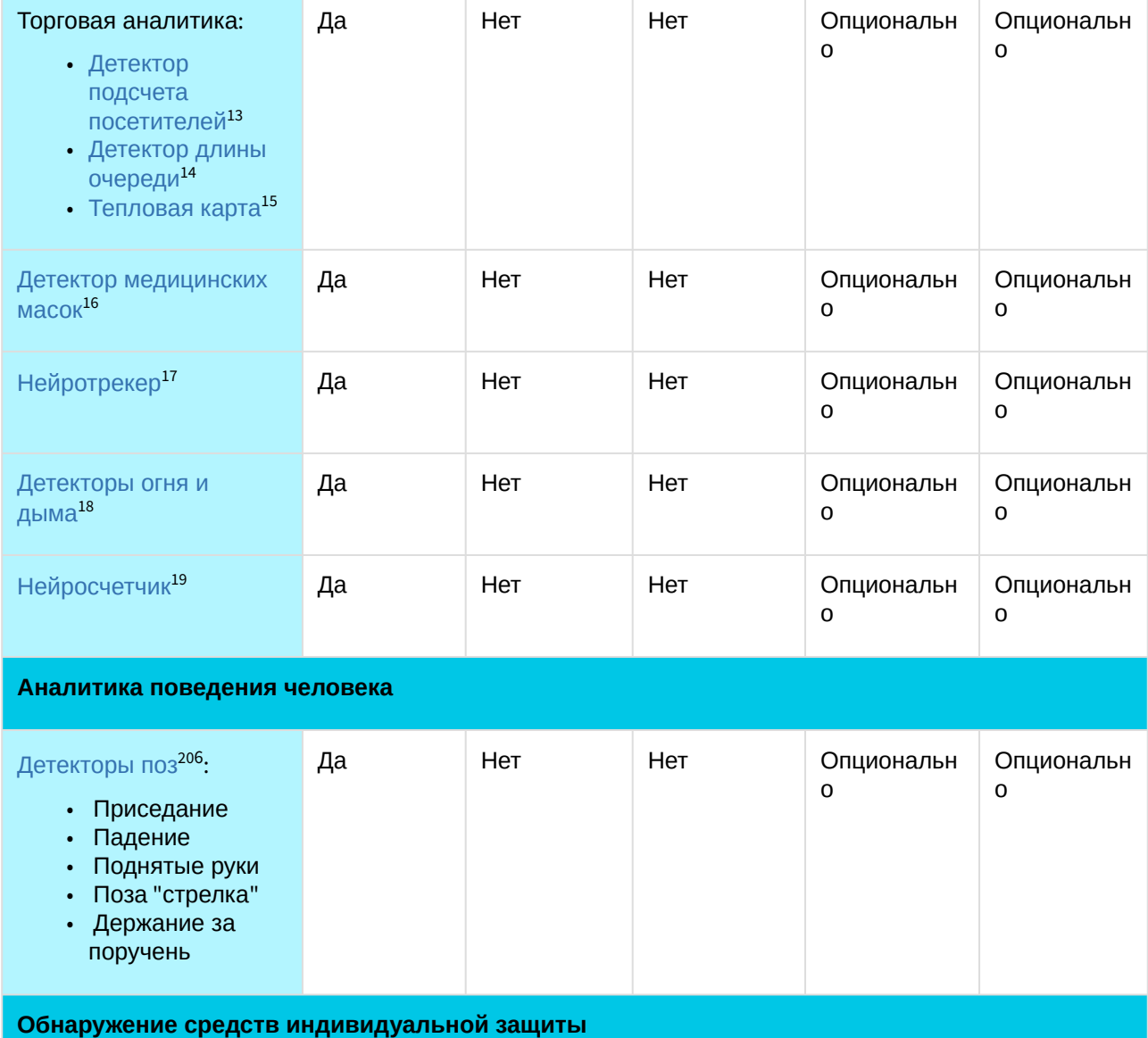

19 <https://docs.itvgroup.ru/confluence/pages/viewpage.action?pageId=246786691>

<sup>13</sup> <https://docs.itvgroup.ru/confluence/pages/viewpage.action?pageId=246786791>

<sup>14</sup> <https://docs.itvgroup.ru/confluence/pages/viewpage.action?pageId=246786791> 15 <https://docs.itvgroup.ru/confluence/pages/viewpage.action?pageId=246788643>

<sup>16</sup> <https://docs.itvgroup.ru/confluence/pages/viewpage.action?pageId=246786556>

<sup>17</sup> <https://docs.itvgroup.ru/confluence/pages/viewpage.action?pageId=246786515>

<sup>18</sup> <https://docs.itvgroup.ru/confluence/pages/viewpage.action?pageId=246786706>

<sup>20</sup> <https://docs.itvgroup.ru/confluence/pages/viewpage.action?pageId=246786751>

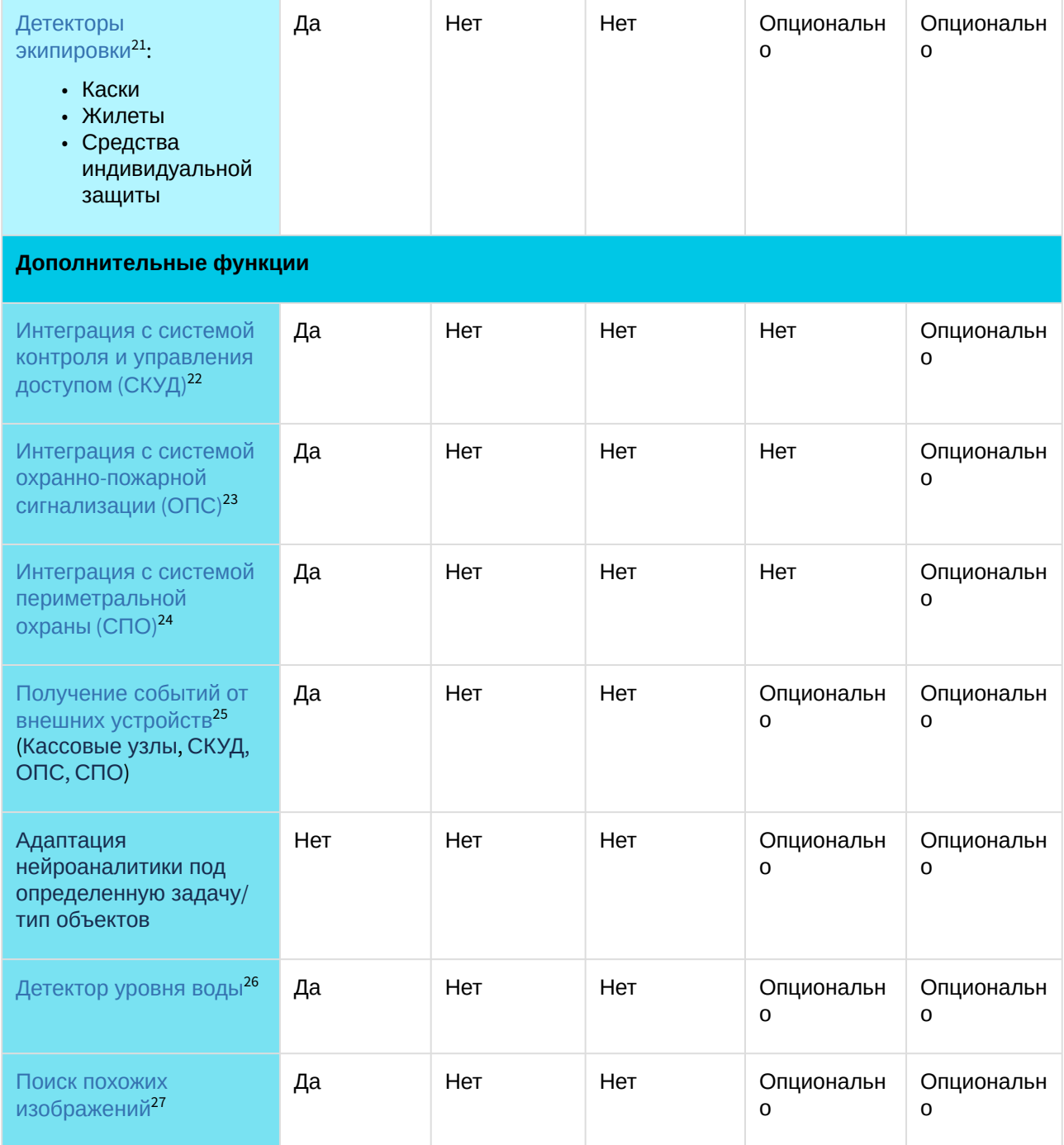

- 25 <https://docs.itvgroup.ru/confluence/pages/viewpage.action?pageId=246786262>
- 26 <https://docs.itvgroup.ru/confluence/pages/viewpage.action?pageId=246786812>

<sup>21</sup> <https://docs.itvgroup.ru/confluence/pages/viewpage.action?pageId=246786718>

<sup>22</sup> <https://docs.itvgroup.ru/confluence/pages/viewpage.action?pageId=259330703>

<sup>23</sup> <https://docs.itvgroup.ru/confluence/pages/viewpage.action?pageId=259330703> 24 <https://docs.itvgroup.ru/confluence/pages/viewpage.action?pageId=259330703>

<sup>27</sup> <https://docs.itvgroup.ru/confluence/pages/viewpage.action?pageId=246788168>

| Объединение доменов<br><b>B ITV Datacenter<sup>28</sup></b>                                                      | Да  | Нет | Нет | Да                     | Да                     |
|----------------------------------------------------------------------------------------------------|-----|-----|-----|------------------------|------------------------|
| Распознавание лиц в<br>режиме реального<br>времени (сравнение со<br>списками лиц) <sup>29</sup>                  | Да  | Нет | Нет | Опциональн<br>$\Omega$ | Опциональн<br>$\Omega$ |
| Распознавание<br>номеров ТС в режиме<br>реального времени<br>(сравнение со списками<br>$HOMepOB)$ <sup>304</sup> | Да  | Нет | Нет | Опциональн<br>O        | Опциональн<br>O        |
| Распознавание типа и<br>характеристик ТС <sup>314</sup>                                                          | Нет | Нет | Нет | Опциональн<br>0        | Опциональн<br>O        |
| Маска<br>конфиденциальности<br>на основе человека <sup>32</sup>                                                  | Да  | Да  | Да  | Да                     | Да                     |
| Поиск в архиве<br>нескольких видеокамер<br>по лицам и номерам<br>TC <sup>33</sup>                                | Да  | Нет | Нет | Да                     | Да                     |
| Репликация архивов <sup>34</sup>                                                                                 | Нет | Нет | Нет | Да                     | Да                     |
| Отказоустойчивая<br>система (FailOver) <sup>35</sup>                                                             | Нет | Нет | Нет | Да                     | Да                     |
| Управление<br>видеостенами <sup>36</sup>                                                                         | Да  | Нет | Нет | Нет                    | Да                     |
| Поддержка LDAP<br>пользователей <sup>37</sup>                                                                    | Да  | Нет | Нет | Да                     | Да                     |

<sup>28</sup> <https://byoc.itv.ru/>

<sup>29</sup> <https://docs.itvgroup.ru/confluence/pages/viewpage.action?pageId=246786580>

<sup>30</sup> <https://docs.itvgroup.ru/confluence/pages/viewpage.action?pageId=246786678>

<sup>31</sup> <https://docs.itvgroup.ru/confluence/pages/viewpage.action?pageId=270369889> 32 <https://docs.itvgroup.ru/confluence/pages/viewpage.action?pageId=246786739>

<sup>33</sup> <https://docs.itvgroup.ru/confluence/pages/viewpage.action?pageId=246788205>

<sup>34</sup> <https://docs.itvgroup.ru/confluence/pages/viewpage.action?pageId=246786354>

<sup>35</sup> <https://docs.itvgroup.ru/confluence/pages/viewpage.action?pageId=246787475>

<sup>36</sup> <https://docs.itvgroup.ru/confluence/pages/viewpage.action?pageId=246788316>

<sup>37</sup> <https://docs.itvgroup.ru/confluence/pages/viewpage.action?pageId=246787000>

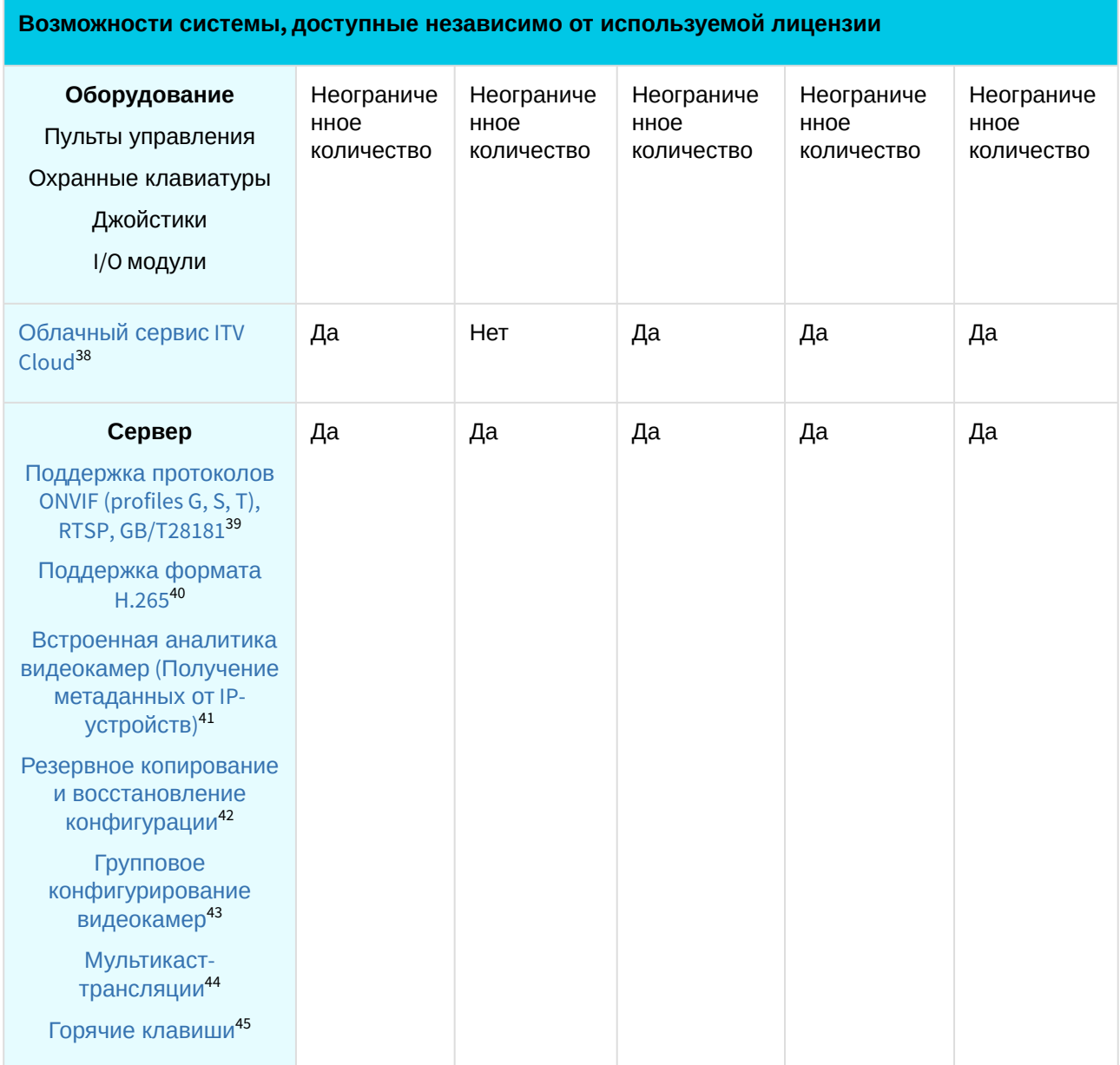

<sup>38</sup> <https://docs.itvgroup.ru/confluence/pages/viewpage.action?pageId=270379020> 39 <https://docs.itvgroup.ru/confluence/pages/viewpage.action?pageId=246786040> 40 <https://docs.itvgroup.ru/confluence/pages/viewpage.action?pageId=246785848> 41 <https://docs.itvgroup.ru/confluence/pages/viewpage.action?pageId=246786821> 42 <https://docs.itvgroup.ru/confluence/pages/viewpage.action?pageId=246788736> 43 <https://docs.itvgroup.ru/confluence/pages/viewpage.action?pageId=246786077> 44 <https://docs.itvgroup.ru/confluence/pages/viewpage.action?pageId=246787425> 45 <https://docs.itvgroup.ru/confluence/pages/viewpage.action?pageId=246787451>

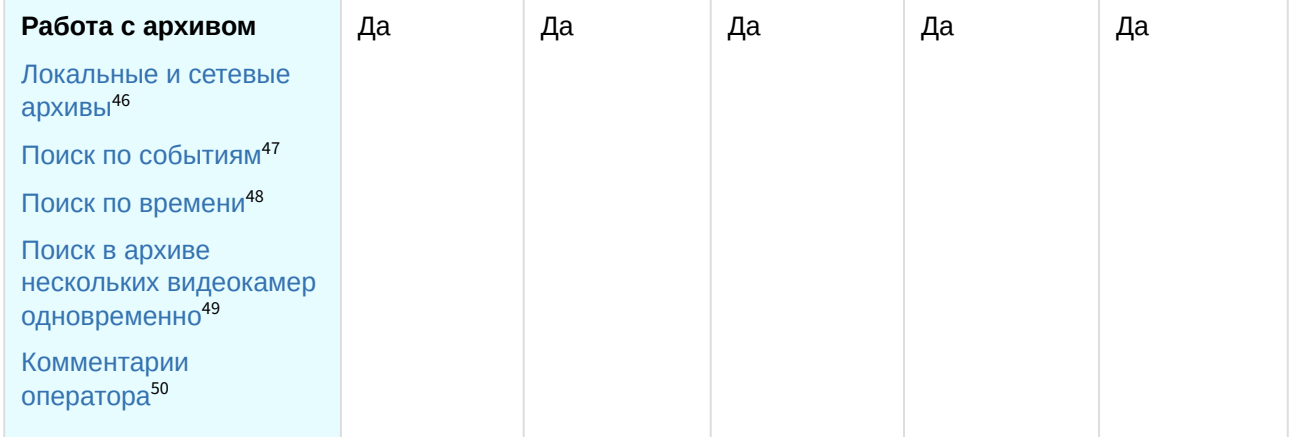

48 <https://docs.itvgroup.ru/confluence/pages/viewpage.action?pageId=246788087>

<sup>46</sup> <https://docs.itvgroup.ru/confluence/pages/viewpage.action?pageId=246786330>

<sup>47</sup> <https://docs.itvgroup.ru/confluence/pages/viewpage.action?pageId=246788083>

<sup>49</sup> <https://docs.itvgroup.ru/confluence/pages/viewpage.action?pageId=246788205>

<sup>50</sup> <https://docs.itvgroup.ru/confluence/pages/viewpage.action?pageId=246787997>

| Наблюдение в<br>реальном времени                                                                                                    | Да | Да | Да | Да | Да |
|----------------------------------------------------------------------------------------------------|----|----|----|----|----|
| Сервисная аудио- и<br>видеоаналитика <sup>51</sup>                                                                                                    |    |    |    |    |    |
| Встроенные<br>детекторы <sup>52</sup> (кроме<br>трекера в устройствах<br>Axis <sup>535</sup> )                                                                                                    |    |    |    |    |    |
| Интерактивная 3D-<br>карта <sup>54</sup>                                                                                                    |    |    |    |    |    |
| Автоматический выбор<br>качества видеопотока<br>для отображения<br>(технология<br>GreenStream) <sup>55</sup>                                                                                          |    |    |    |    |    |
| Функция<br>автоматического<br>определения<br>следующей<br>видеокамеры, в поле<br>зрения которой с<br>наибольшей<br>вероятностью может<br>появиться выбранный<br>объект (Tag&Track Lite) <sup>56</sup> |    |    |    |    |    |
| Управление поворотной<br>видеокамерой с<br>помощью мыши<br>(OnScreen PTZ) <sup>57</sup>                                                                                                    |    |    |    |    |    |
| Работа с Fish-еуе<br>видеокамерами и<br>объективами<br>ImmerVision <sup>58</sup>                                                                                                    |    |    |    |    |    |
| Экспорт кадров и<br>видеороликов в<br>несколько форматов <sup>59</sup>                                                                                                    |    |    |    |    |    |
| Информационные<br>панели <sup>60</sup>                                                                                                    |    |    |    |    |    |

<sup>51</sup> <https://docs.itvgroup.ru/confluence/pages/viewpage.action?pageId=246786393> 52 <https://docs.itvgroup.ru/confluence/pages/viewpage.action?pageId=246786821> 53 <https://docs.itvgroup.ru/confluence/pages/viewpage.action?pageId=246786825> 54 <https://docs.itvgroup.ru/confluence/pages/viewpage.action?pageId=246788335> 55 <https://docs.itvgroup.ru/confluence/pages/viewpage.action?pageId=246787828> 56 <https://docs.itvgroup.ru/confluence/pages/viewpage.action?pageId=246787891> 57 <https://docs.itvgroup.ru/confluence/pages/viewpage.action?pageId=246787880> 58 <https://docs.itvgroup.ru/confluence/pages/viewpage.action?pageId=246788210> 59 <https://docs.itvgroup.ru/confluence/pages/viewpage.action?pageId=246788415> 60 <https://docs.itvgroup.ru/confluence/pages/viewpage.action?pageId=246788242>

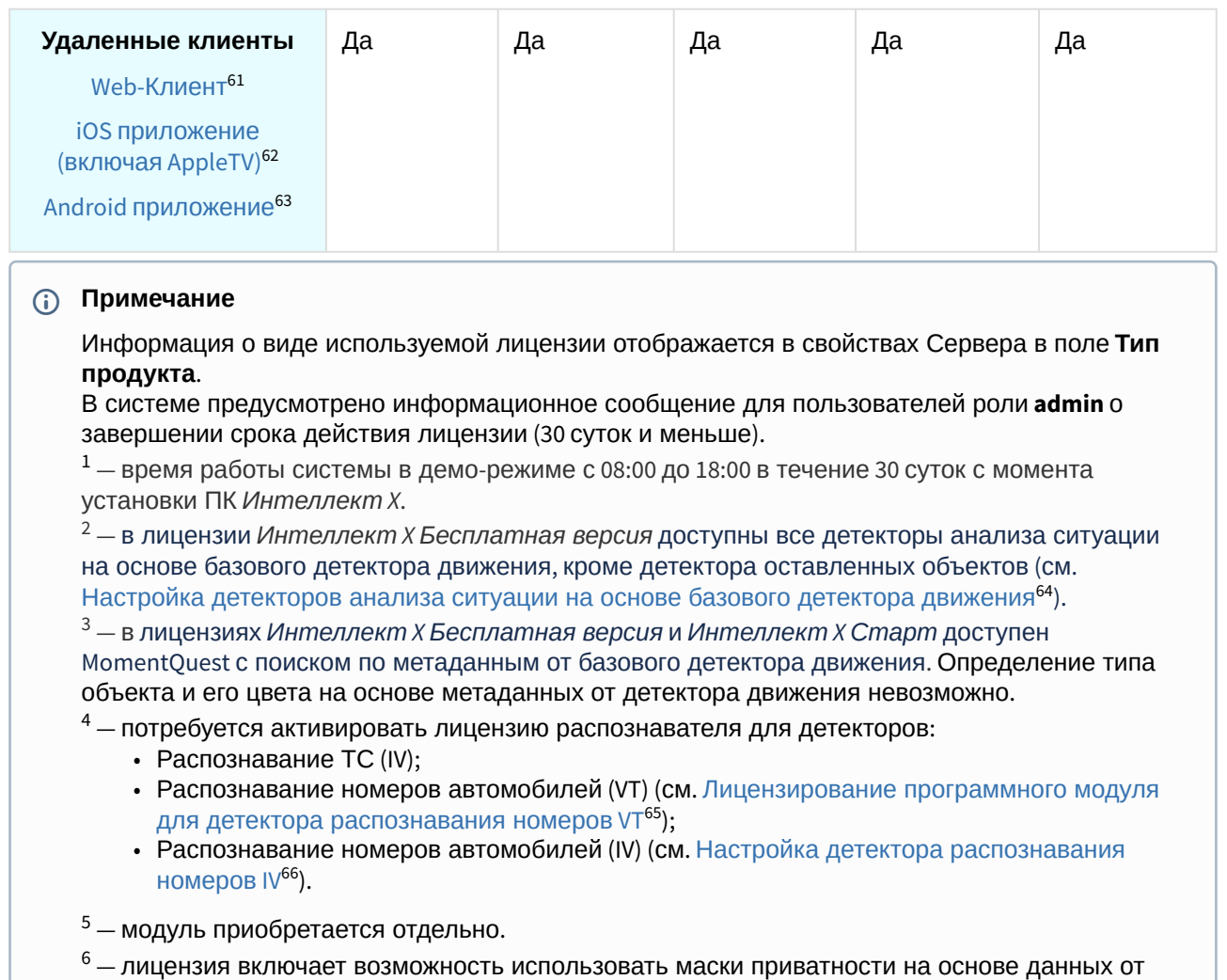

соответствующих детекторов.

## <span id="page-22-0"></span>12.2 Способы лицензирования

Лицензирование ПК *Интеллект X* может осуществляться двумя способами:

1. Только с помощью лицензионного файла.

Лицензионный файл содержит данные о комплектующих (материнская плата, процессор, жесткий диск, видеоадаптер, оперативная память, сетевая карта) всех Серверов. Замена основной конфигурации комплектующих Сервера ведет к потере лицензии. Например, одновременная замена материнской платы и процессора приведет к потере лицензии. Однако замена видеоадаптера или добавление оперативной памяти пройдут без последствий для лицензии.

По этой причине при работе с ПК *Интеллект X* следует учитывать следующие особенности:

<sup>61</sup> <https://docs.itvgroup.ru/confluence/pages/viewpage.action?pageId=246788506>

<sup>62</sup> <https://docs.itvgroup.ru/confluence/pages/viewpage.action?pageId=259332578>

<sup>63</sup> <https://docs.itvgroup.ru/confluence/pages/viewpage.action?pageId=259332578>

<sup>64</sup> <https://docs.itvgroup.ru/confluence/pages/viewpage.action?pageId=246786519> 65 <https://docs.itvgroup.ru/confluence/pages/viewpage.action?pageId=246786618>

<sup>66</sup> <https://docs.itvgroup.ru/confluence/pages/viewpage.action?pageId=246786654>

- a. Запрос на активацию следует делать с того компьютера, на котором будет располагаться Сервер ПК *Интеллект X*.
- b. Обновление лицензии возможно только при сохранении основной конфигурации комплектующих всех Серверов.
- c. Перенос лицензии с одного компьютера на другой невозможен.
- 2. С помощью лицензионного файла и ключа Guardant.

При этом способе лицензирования возможна замена комплектующих Серверов, а также перенос лицензии на другой компьютер (см. [Перенос лицензии на другой компьютер с](#page-45-0)  сохранением конфигурации (see page 46)). Для активации ПК *Интеллект X* данным способом следует обратиться в компанию ITV для получения лицензионного файла и ключа Guardant. В случае, если имеется ключ Guardant, можно выполнить активацию самостоятельно. Для этого необходимо вставить ключ Guardant в компьютер, с которого выполняется активация, и произвести стандартные шаги активации продукта.

#### **Внимание!**

- В ОС Linux допускается использование только ключа Guardant Sign.
- Установка программного обеспечения, создающего виртуальные устройства (VirtualBox, VmWare и другие), может привести к потере лицензии. При возникновении подобной проблемы рекомендуется удалить все виртуальные устройства из дерева оборудования компьютера или получить новый файл лицензии.

### <span id="page-23-0"></span>12.3 Утилита активации продукта

Активация лицензии на ПК *Интеллект X* производится посредством утилиты активации продукта.

Утилита активации продукта запускается из меню **Пуск** → **Программы → IntellectX** → **Утилиты → Активация продукта** или из области уведомлений (см. Утилита [IntellectX Tray Tool](https://docs.itvgroup.ru/confluence/pages/viewpage.action?pageId=246788692)<sup>67</sup>).

#### **Примечание.**

Исполняемый файл утилиты активации продукта LicenseTool.exe расположен в папке <Директория установки ПК *Интеллект X*>\ITV\ITVSmart\bin\

Далее следует выбрать имя одного из Серверов домена, на который будет распространяться лицензионный файл (данный файл распространяется на все запущенные в момент активации Серверы этого домена) и, подключиться к системе, используя имя и пароль администратора ПК *Интеллект X*, для продолжения процесса активации.

<sup>67</sup> <https://docs.itvgroup.ru/confluence/pages/viewpage.action?pageId=246788692>

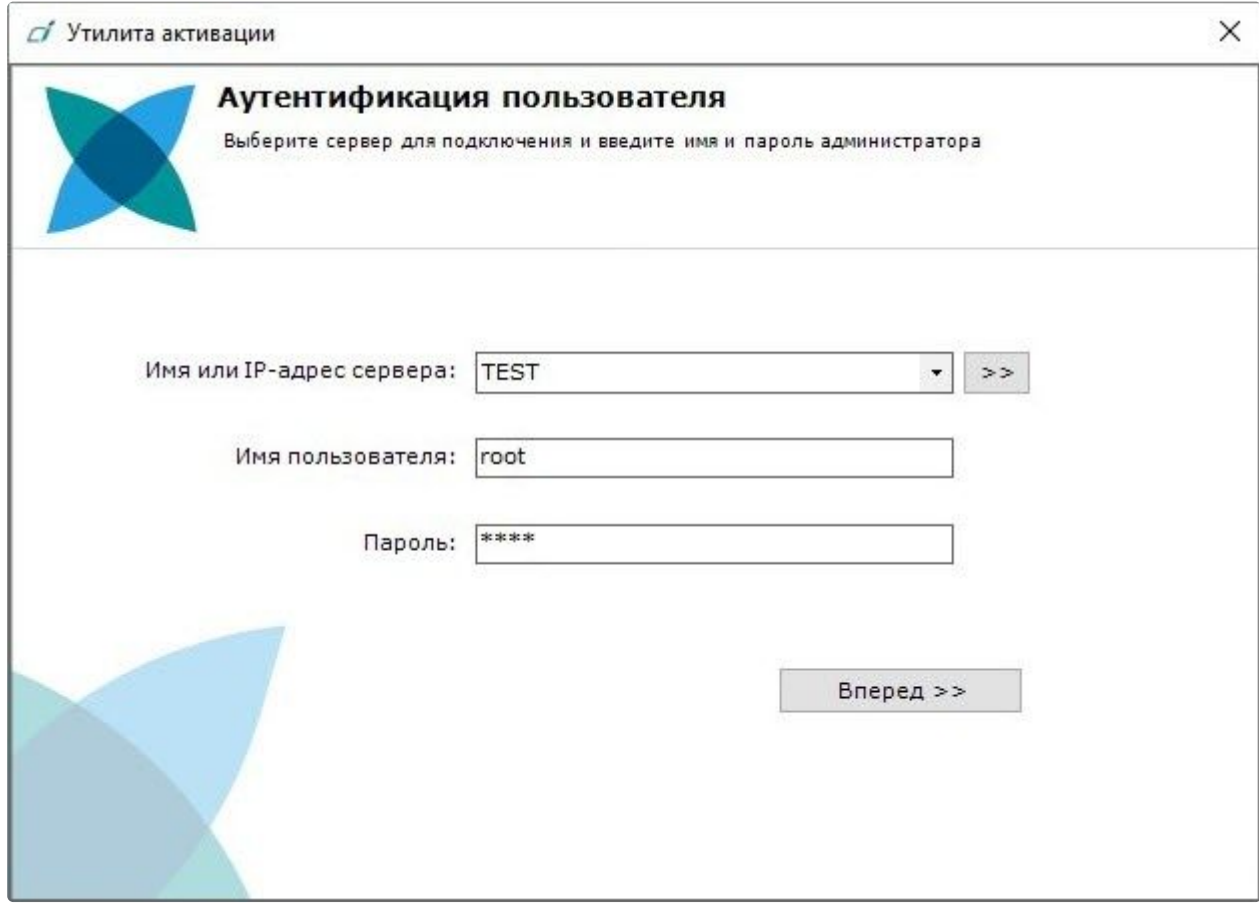

Будет отображена страница загрузки.

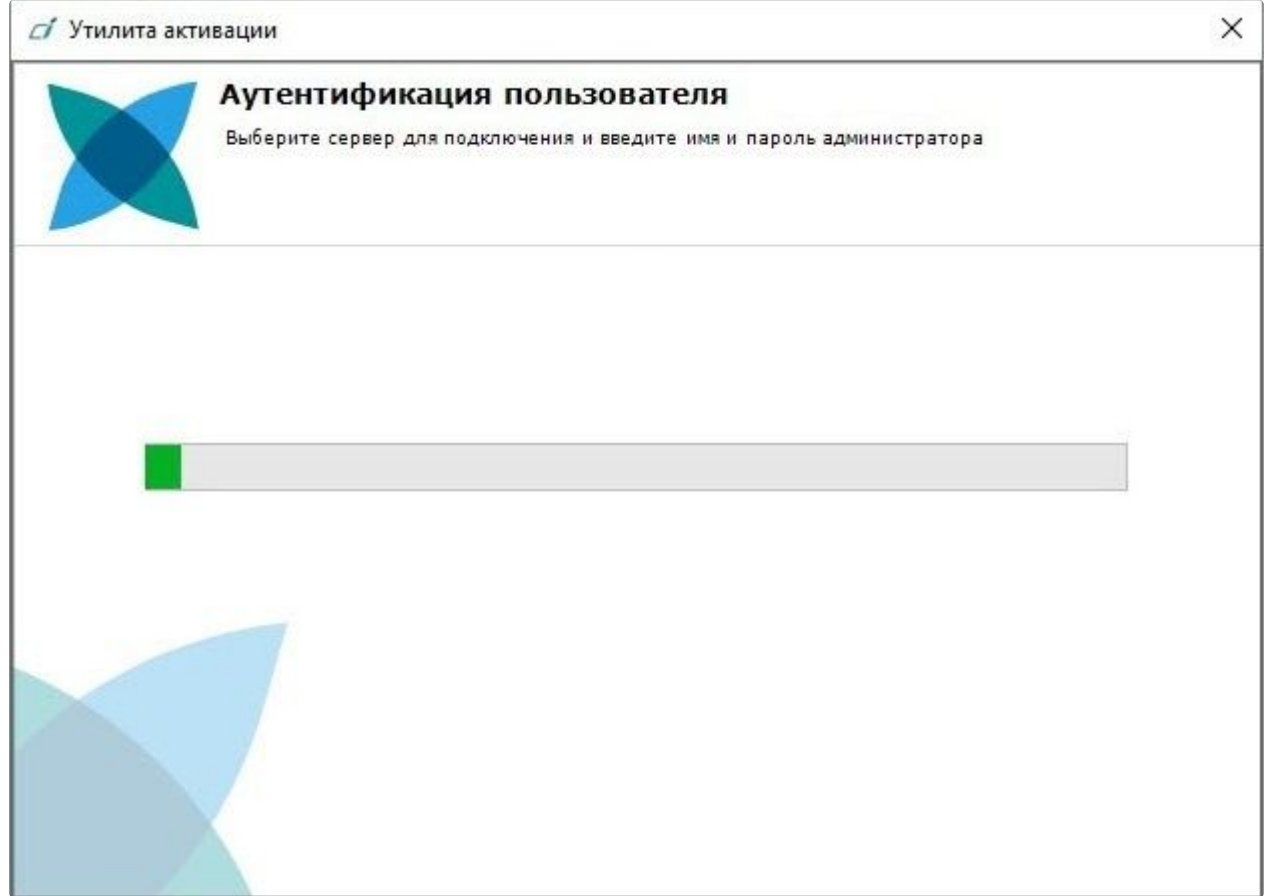

После завершения загрузки отобразится главная страница утилиты активации.

#### **Примечание.**

Для выполнения активации подключение должно выполняться к Серверу, который включен в домен. В противном случае будет выведено сообщение об ошибке.

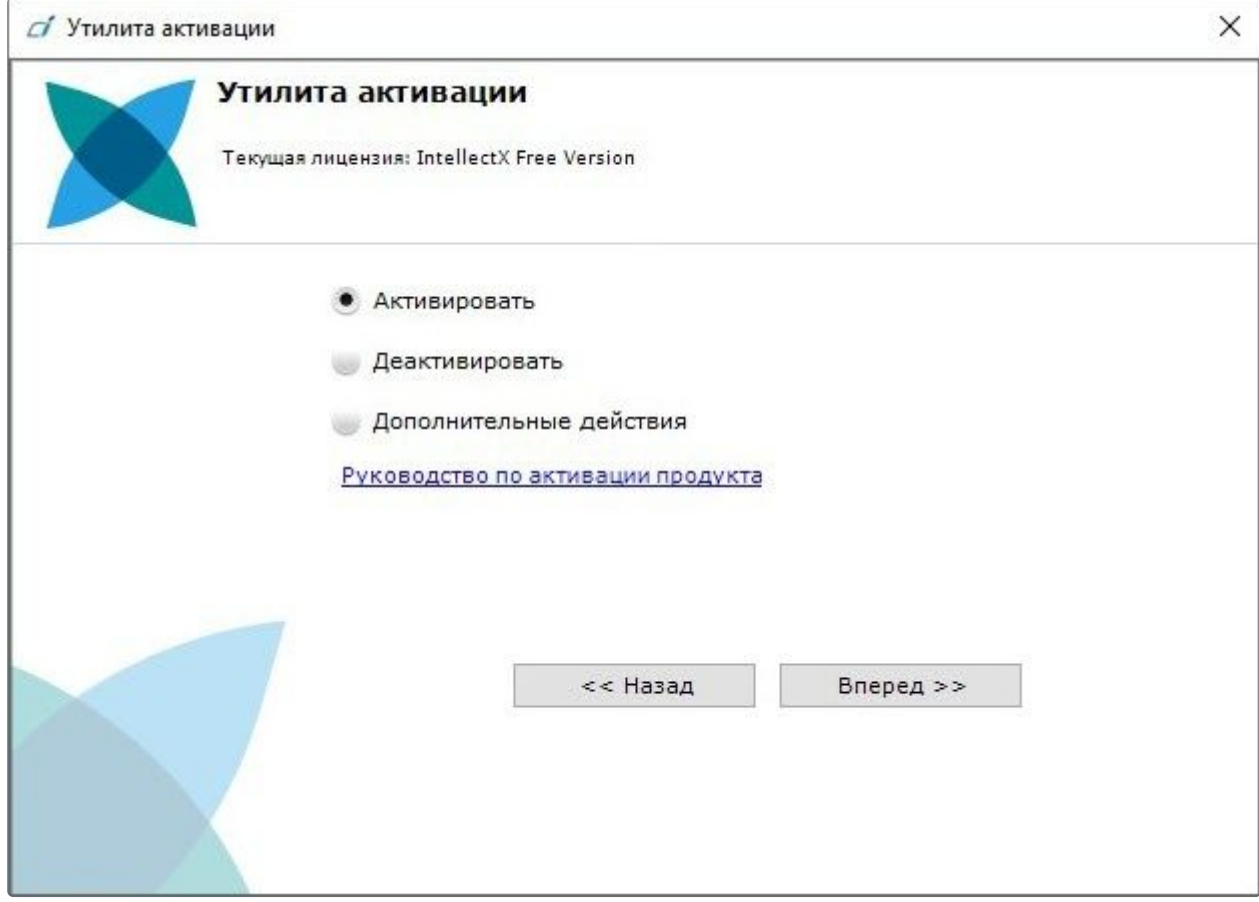

# <span id="page-27-0"></span>13 Активация бесплатной лицензии Интеллект X Бесплатная версия

Для активации бесплатной лицензии *Интеллект X Бесплатная версия* необходимо выполнить следующие действия:

1. На главной странице утилиты активации выбрать **Активировать** и нажать **Вперед**.

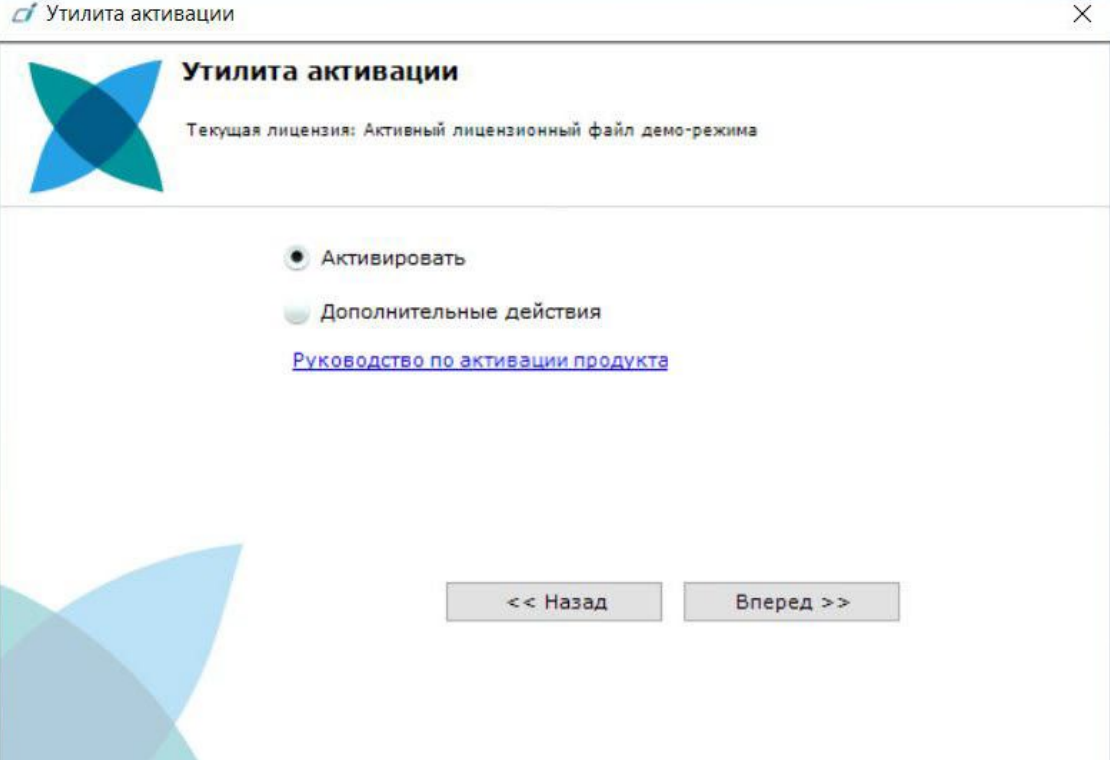

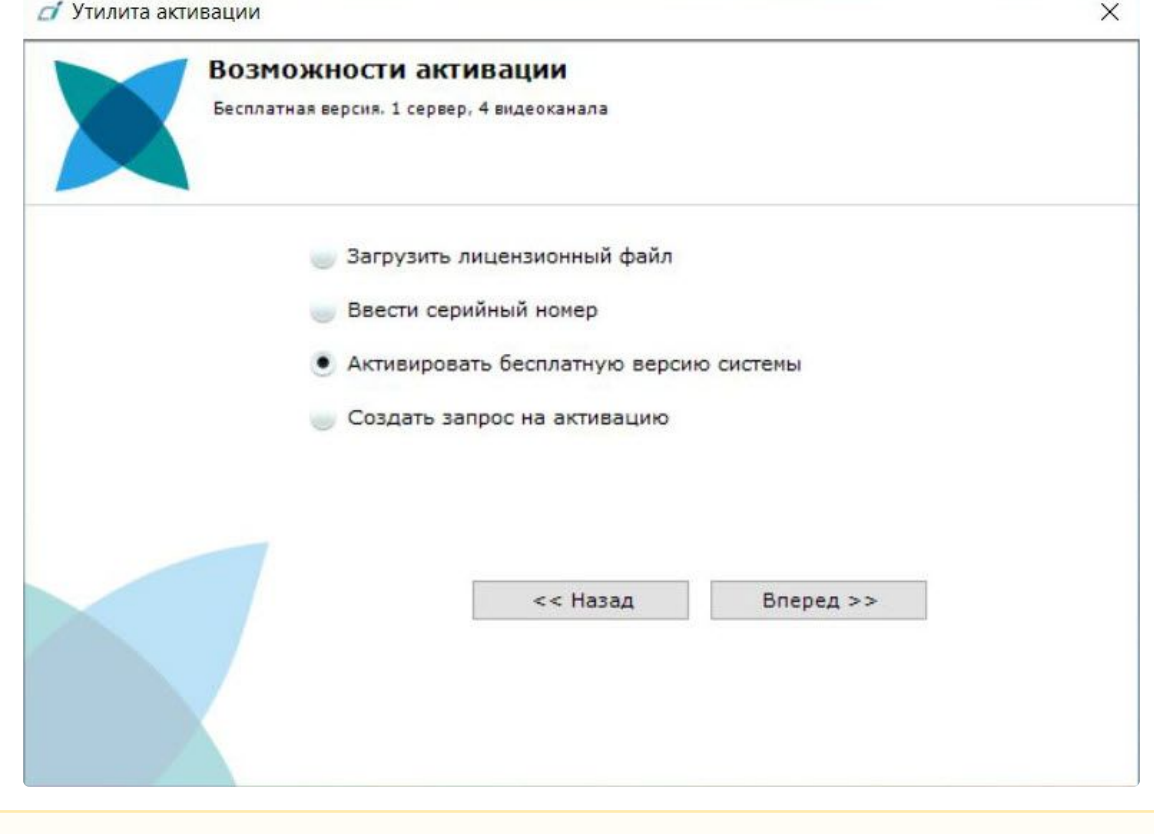

#### 2. Выбрать **Активировать бесплатную версию системы** и нажать **Вперед**.

#### **Внимание!**

Количество камер, созданных в системе, на момент активации не должно превышать 4.

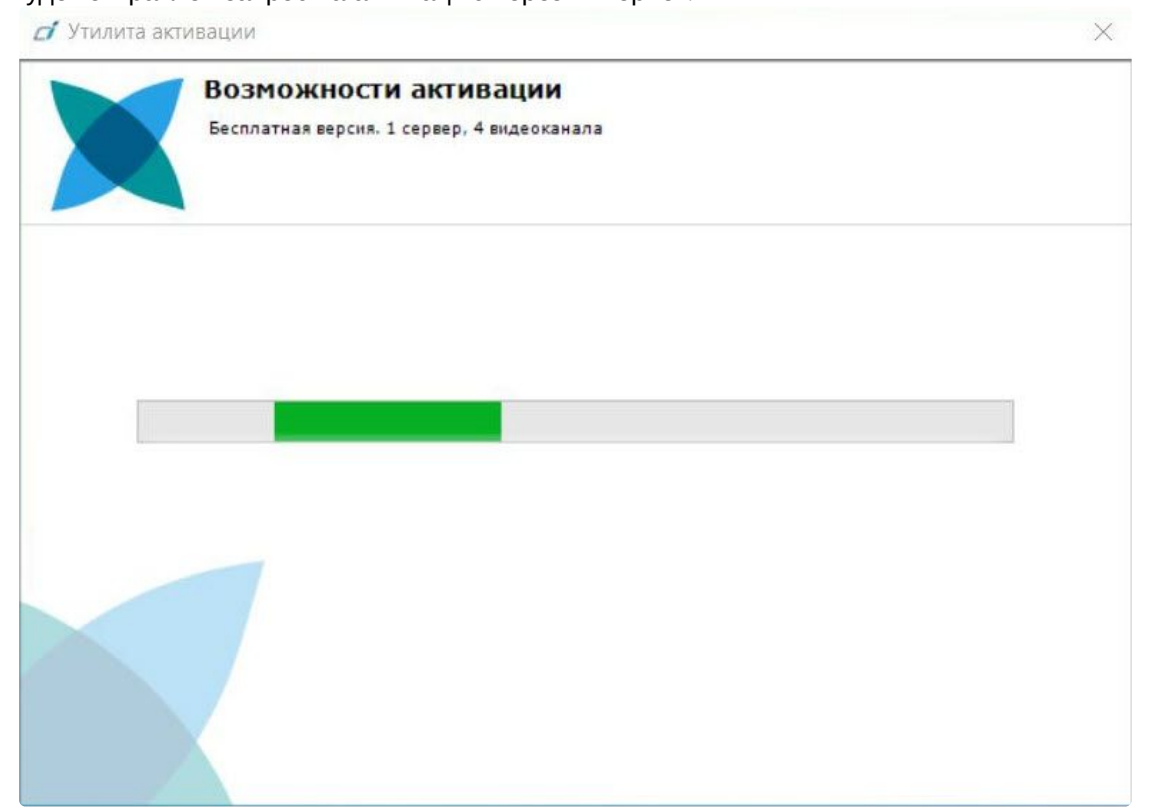

#### Будет отправлен запрос на активацию через Интернет.

В случае успешного завершения активации на сервере лицензирования (<https://sale.itvgroup.ru/sale/>) произойдет автоматическая загрузка и распространение лицензионного файла в системе.

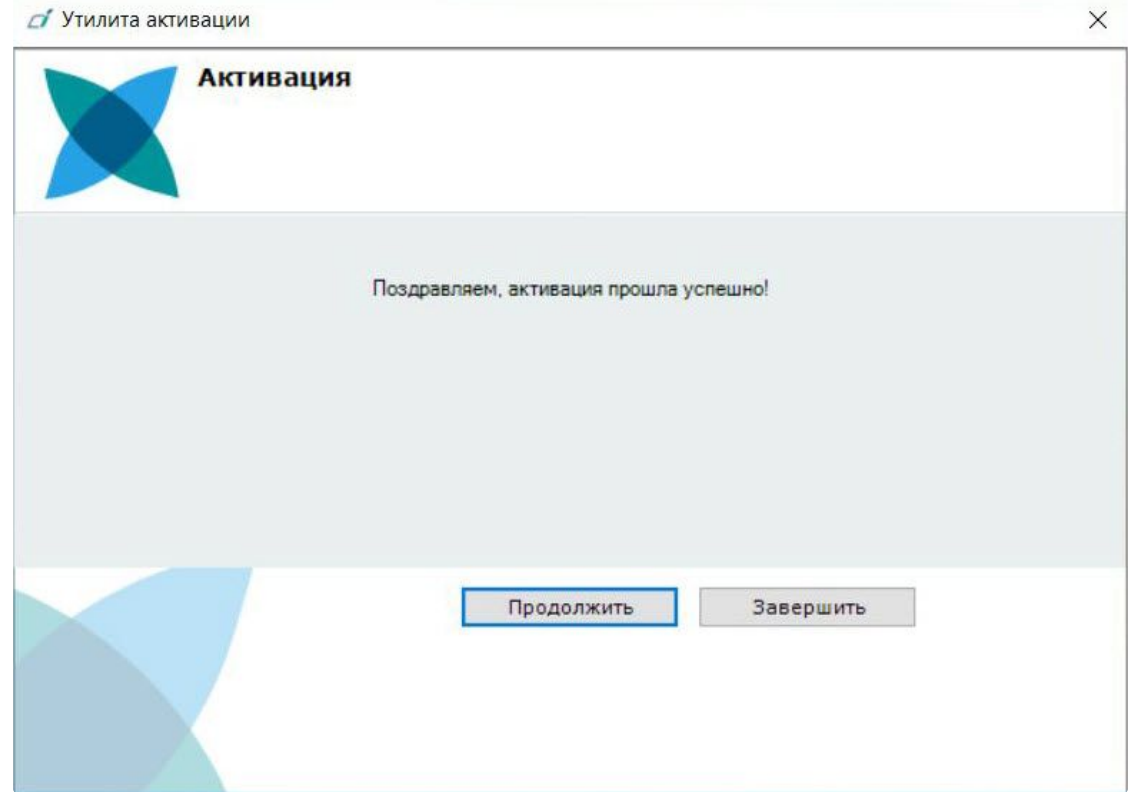

Активация лицензии *Интеллект X Бесплатная версия* завершена.

#### **Примечание**

Для возврата на главную страницу утилиты активации необходимо нажать кнопку **Продолжить**, для выхода − **Завершить**.

В том случае, если на компьютере нет соединения с интернетом, будет предложено сохранить файл запроса на активацию любым из предложенных способов:

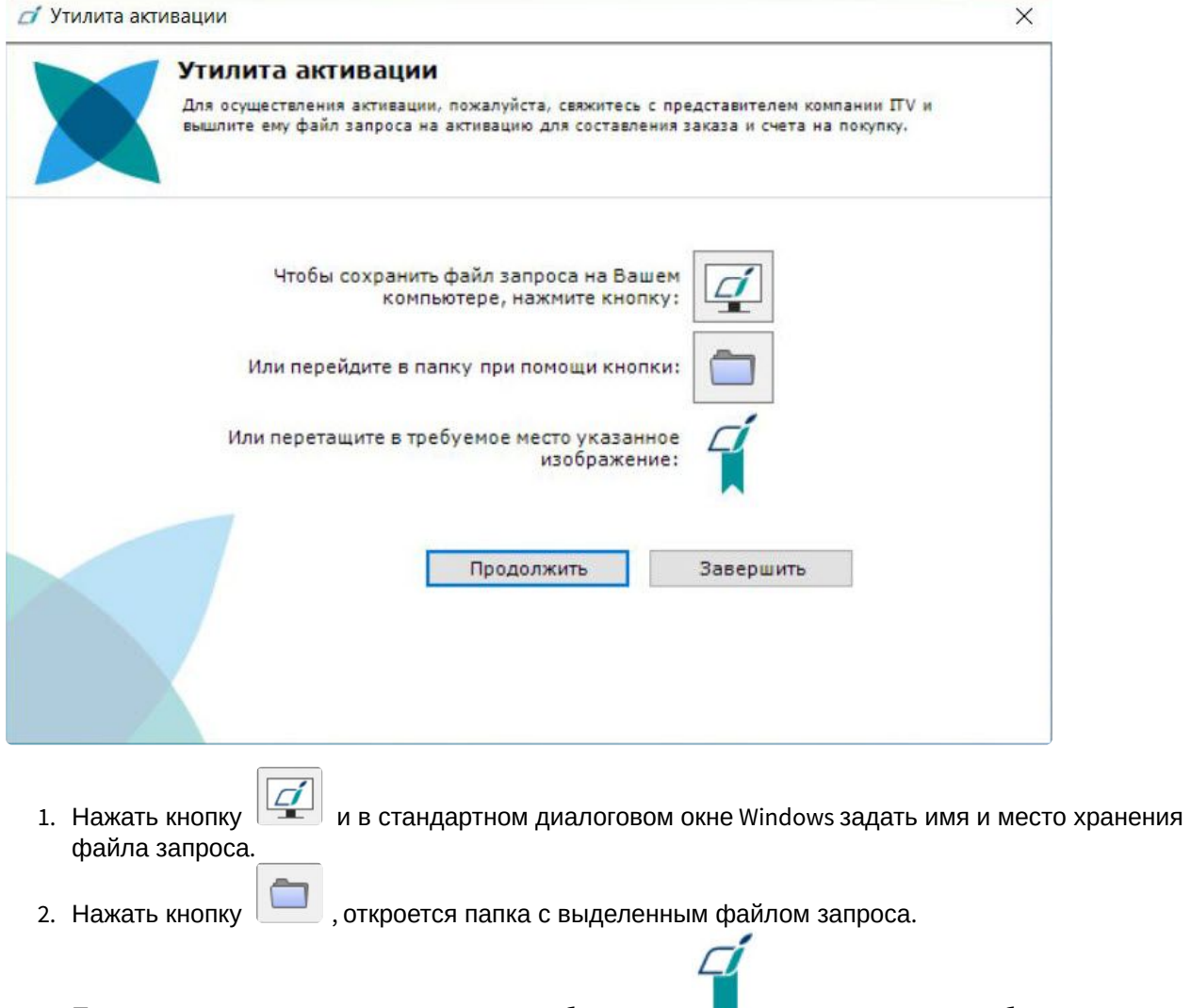

3. При помощи курсора мыши захватить изображение и перетащить в необходимую папку.

Далее следует файл запроса передать представителю компании ITV или самостоятельно [сгенерировать лицензионный файл на сервере лицензирования](#page-57-0) (см. Генерация лицензионных файлов через Web-интерфейс Сервера лицензирования (see page 58)), а после этого загрузить лицензионный файл в систему (см. [Активация путем распространения лицензионного файла](#page-34-0) (see page 35)).

## **Внимание!**

Для корректной работы ПК *Интеллект X* после активации лицензии требуется перезапустить Сервер.

X

## <span id="page-32-0"></span>14 Активация платной лицензии Интеллект X

Активация платной лицензии ПК *Интеллект X* осуществляется по следующему алгоритму:

- 1. Создание файла запроса на активацию, который необходимо передать менеджеру компании ITV.
- 2. Оплата заказа и получение лицензионного файла или серийного номера.
- 3. Активация лицензии.

### <span id="page-32-1"></span>14.1 Создание запроса на активацию

Создание запроса на активацию осуществляется следующим способом:

- 1. В демо-режиме добавить в домен необходимые Серверы, если предполагается создание распределенной системы безопасности.
- 2. На главной странице утилиты активации выбрать **Активировать** и нажать кнопку **Вперед**.

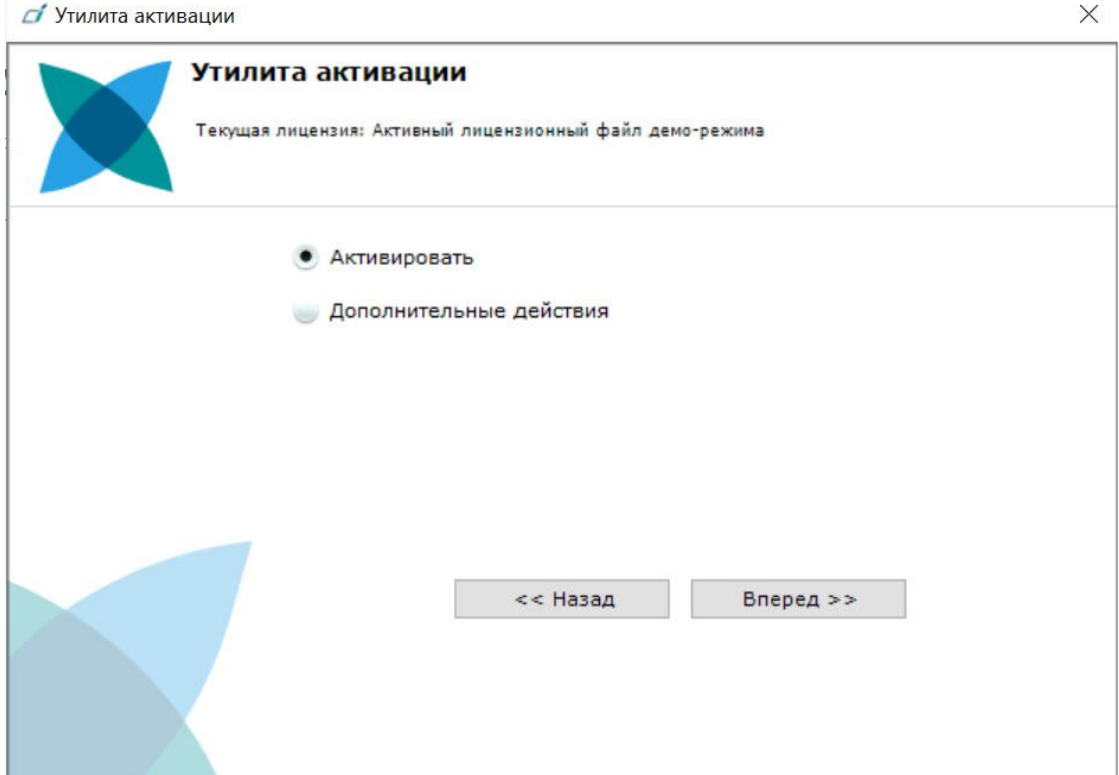

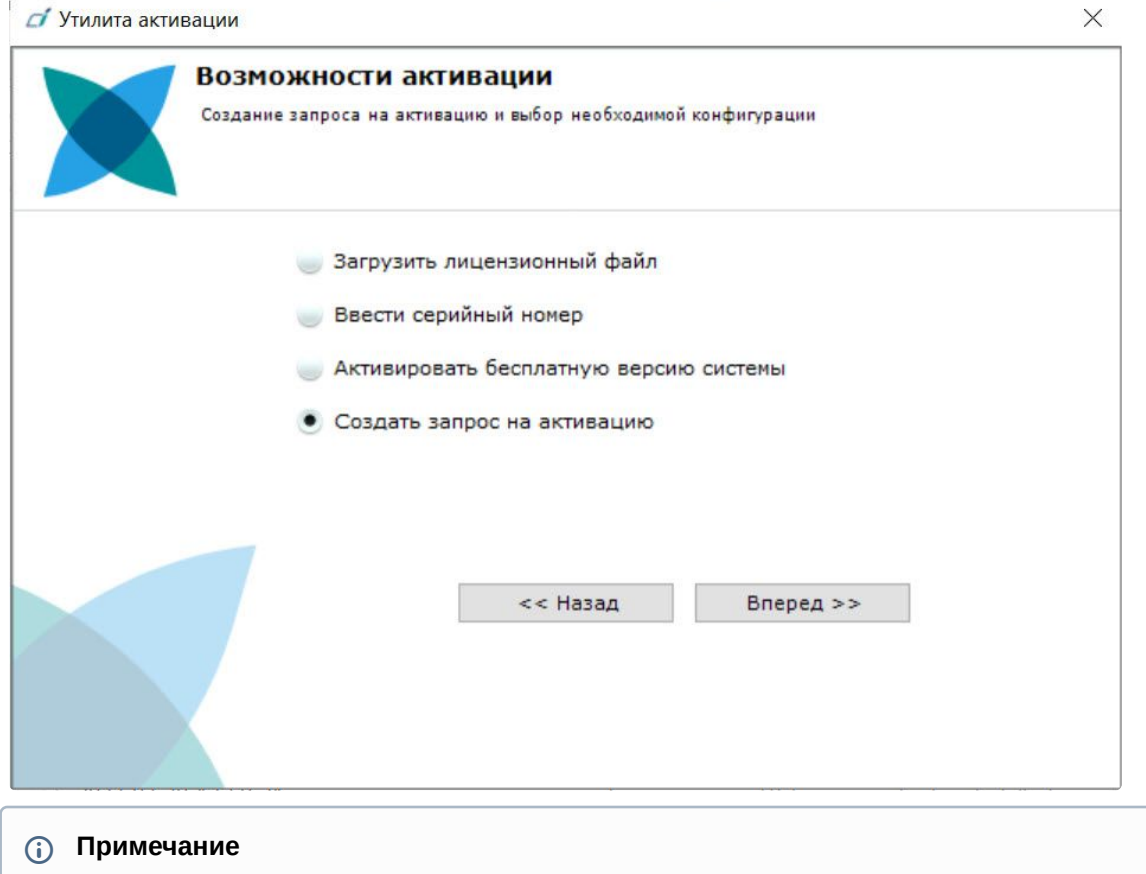

#### 3. Выбрать **Создать запрос на активацию** и нажать кнопку **Вперед**.

При создании файла запроса все Сервера домена, на которые создается ключ, должны быть включены (т.е. находиться в сети). Файл запроса не будет создан, если хотя бы один из выбранных Серверов недоступен с Сервера, на котором производится создание файла запроса.

4. Сохранить файл запроса на активацию любым из предложенных способов:

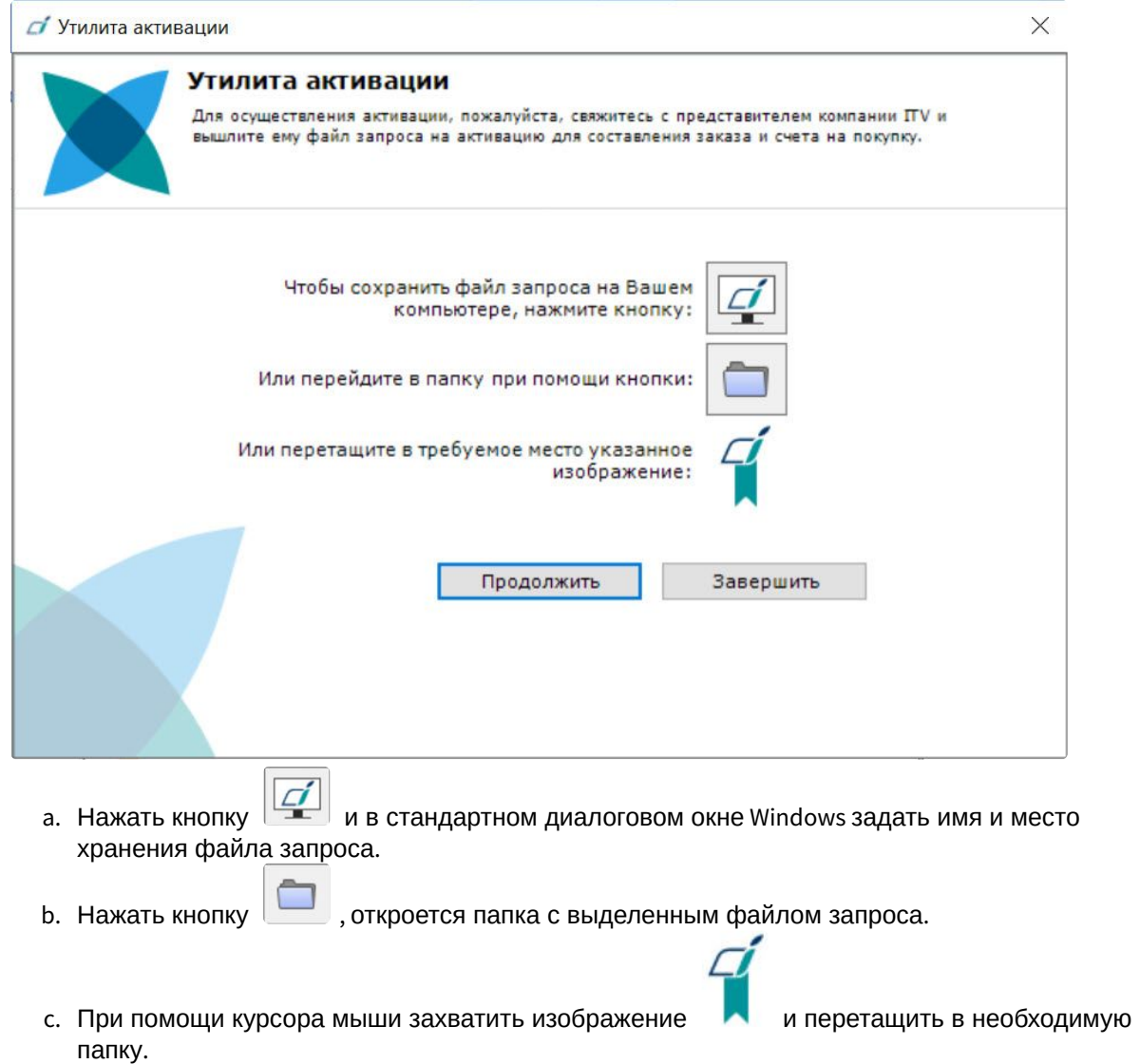

Создание запроса на активацию завершено. Для возврата на главную страницу утилиты активации необходимо нажать кнопку **Продолжить**, для выхода − **Завершить**.

### <span id="page-34-0"></span>14.2 Активация путем распространения лицензионного файла

Активация лицензии *Интеллект X* при наличии лицензионного файла осуществляется следующим способом:

#### 1. На главной странице утилиты активации выбрать **Активировать** и нажать **Вперед**.

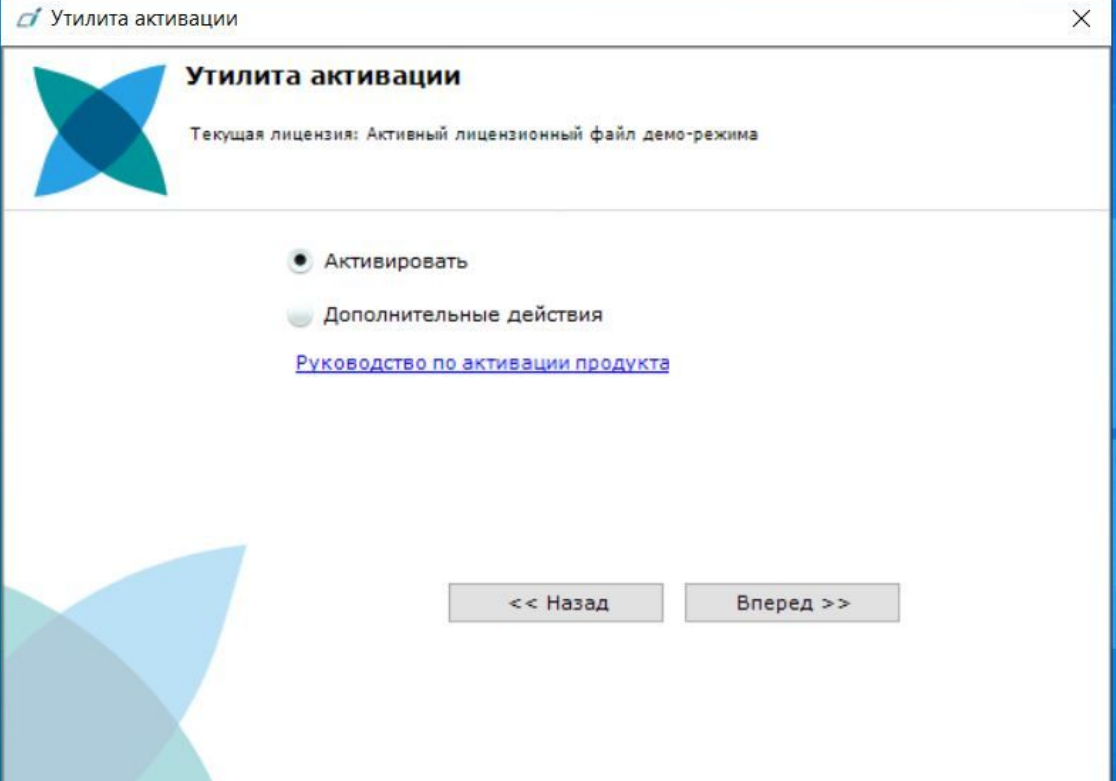

2. Выбрать **Загрузить лицензионный файл** и нажать **Вперед**.

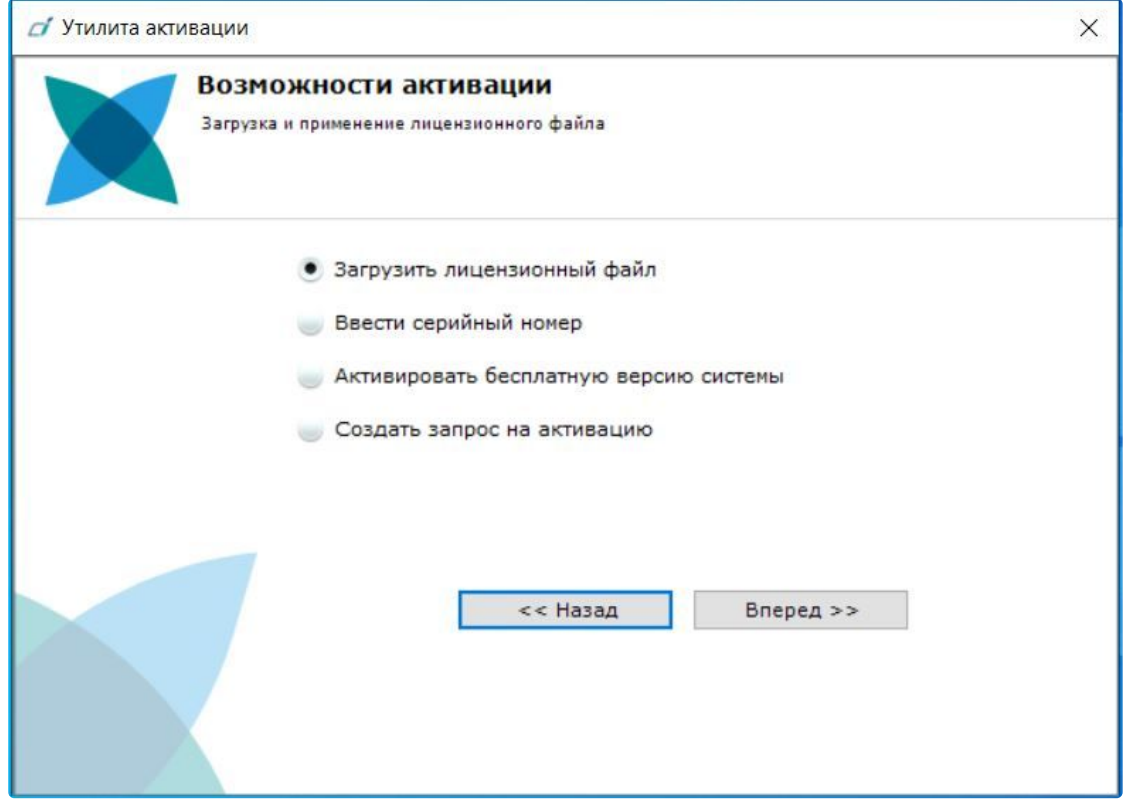

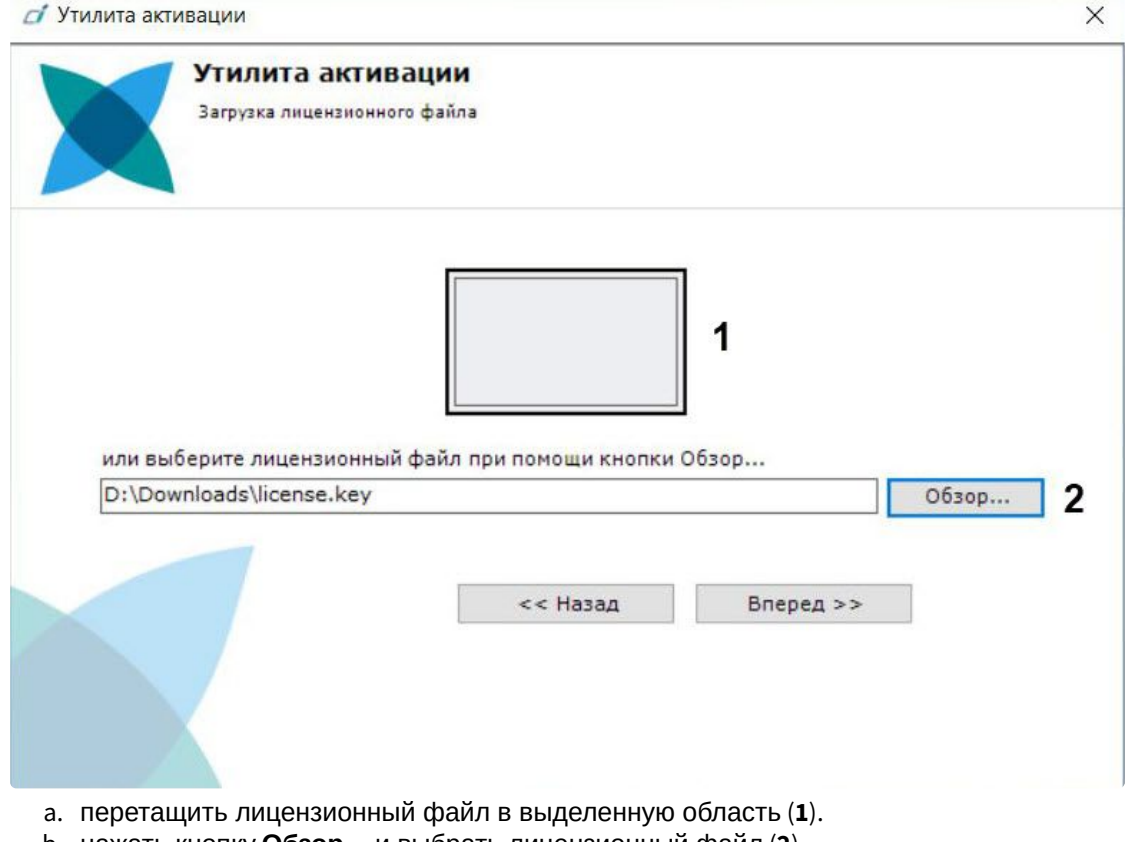

#### 3. Загрузить лицензионный файл одним из следующих способов:

- b. нажать кнопку **Обзор…** и выбрать лицензионный файл (**2**).
- 4. Нажать кнопку **Вперед**.

Произойдет загрузка лицензионного файла в систему.

#### **Внимание!**

Конфигурация системы (количество Серверов, видеоканалов и детекторов) в момент активации не должна превышать функционал, указанный в лицензионном файле.

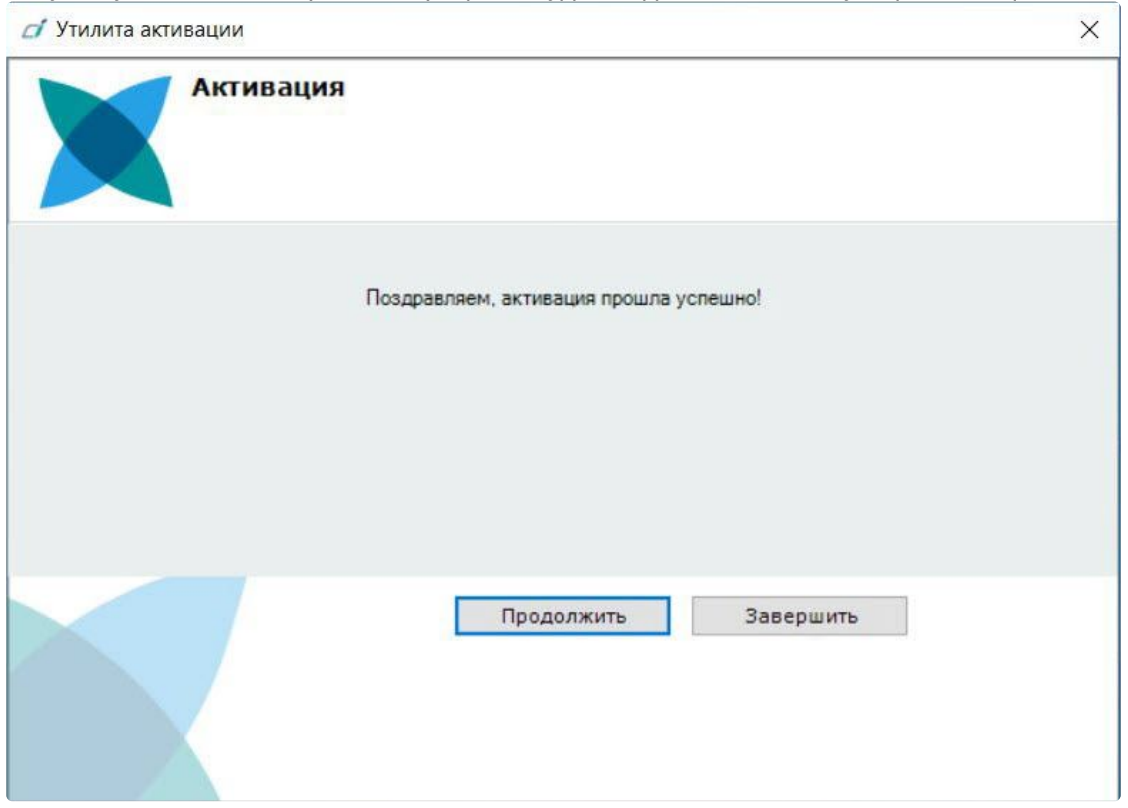

В случае успешного завершения процесса будет выдано соответствующее сообщение.

Активация лицензии *Интеллект X* завершена. Для возврата на главную страницу утилиты активации необходимо нажать кнопку **Продолжить**, для выхода *−* **Завершить**.

#### **Внимание!**

Для корректной работы ПК *Интеллект X* после активации лицензии требуется перезапустить Сервер.

## <span id="page-37-0"></span>14.3 Активация путем ввода серийного номера

Активация лицензии *Интеллект X* при наличии серийного номера осуществляется следующим способом:

L.

#### 1. На главной странице утилиты активации выбрать **Активировать** и нажать **Вперед**.

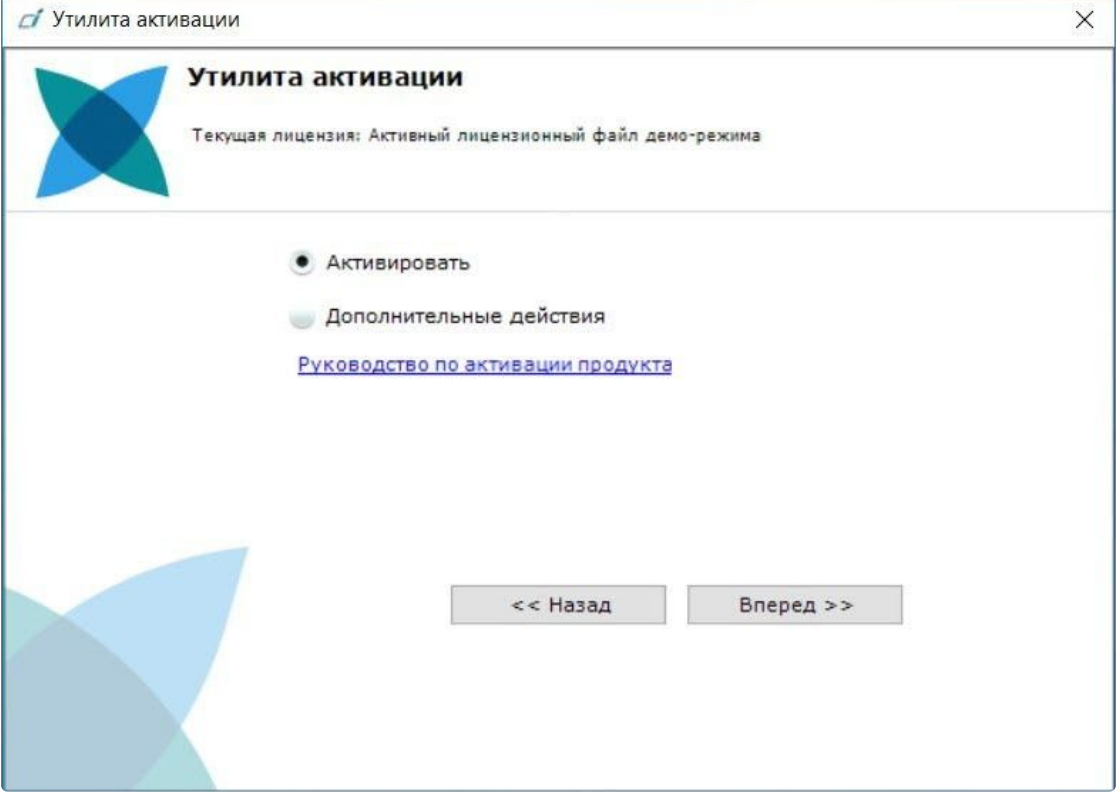

2. Выбрать **Ввести серийный номер** и нажать **Вперед**.

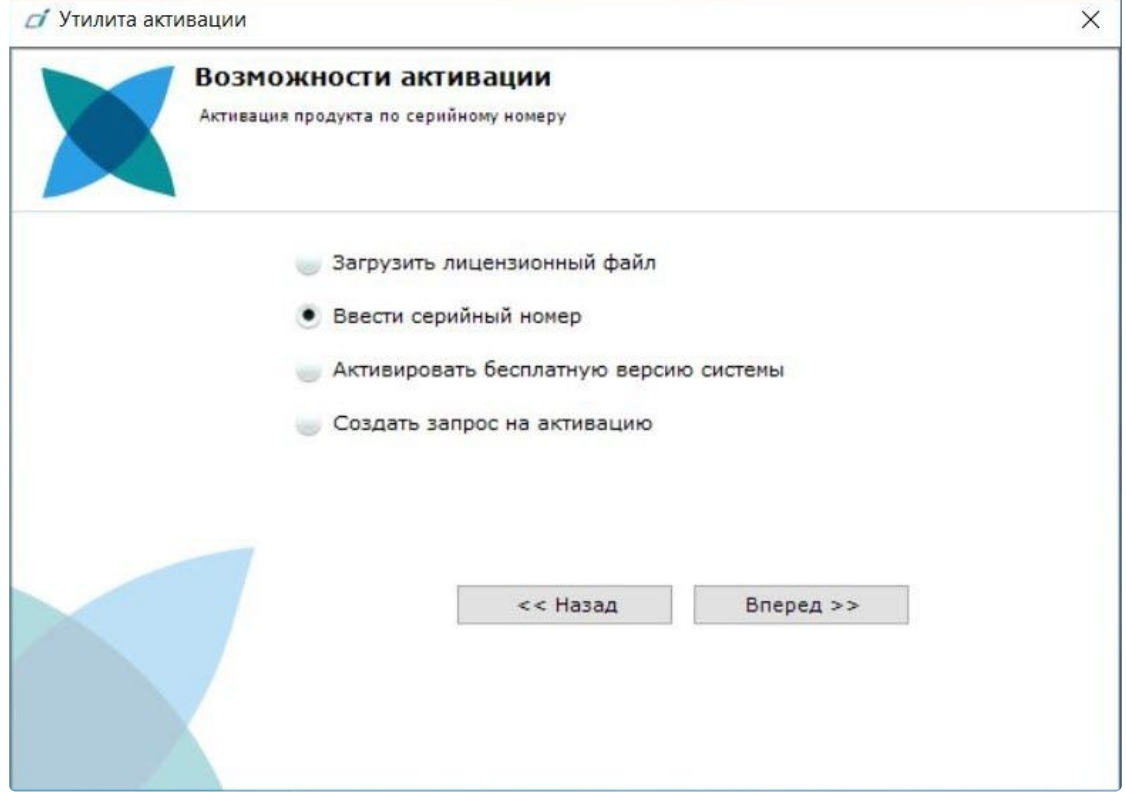

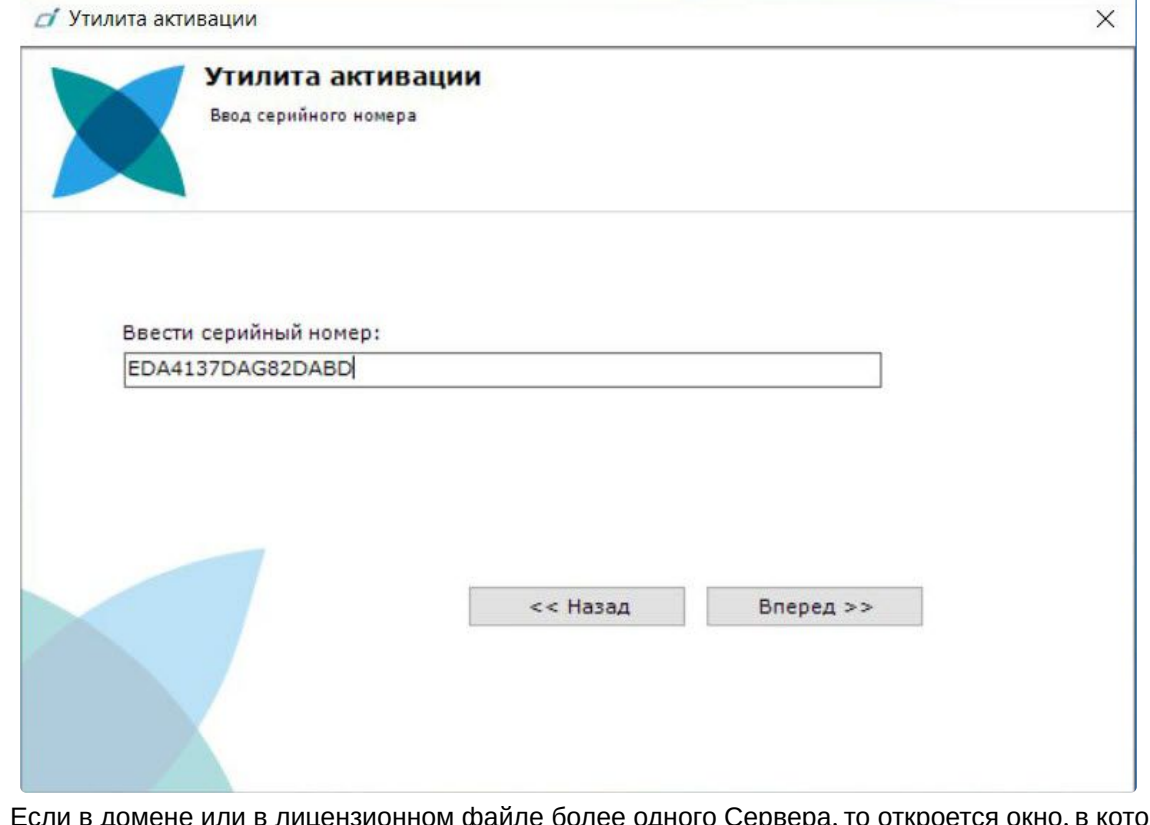

3. Ввести серийный номер и нажать **Вперед**.

4. Если в домене или в лицензионном файле более одного Сервера, то откроется окно, в котором указано максимальное количество модулей для активации (см. Создание запроса на активацию (see page 33)). [По умолчанию модули между Серверами будут поделены поров](#page-32-1)ну.

#### **Внимание!**

Если в лицензионном файле и в домене только один компьютер, то на него автоматически активируются все приобретенные модули.

5. Выбрать необходимое количество модулей для активации и нажать кнопку **Вперед**.

Будет отправлен запрос на активацию через Интернет. В случае успешного завершения активации на Сервере лицензирования [\(https://sale.itvgroup.ru/sale/](https://sale.itvgroup.ru/sale/)),

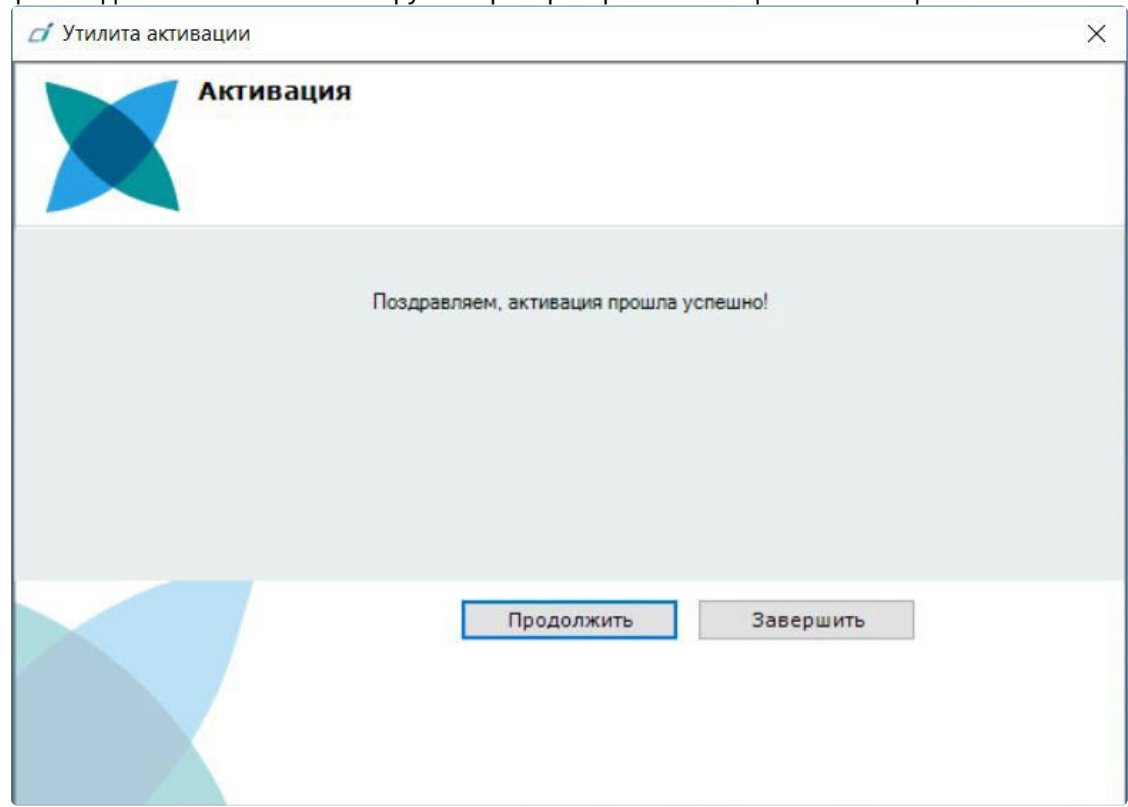

#### произойдет автоматическая загрузка и распространение лицензионного файла в системе.

Активация лицензии *Интеллект X* завершена. Для возврата на главную страницу утилиты активации необходимо нажать кнопку **Продолжить**, для выхода − **Завершить**.

В том случае, если на компьютере нет соединения с интернетом, будет предложено сохранить файл запроса на активацию любым из предложенных способов:

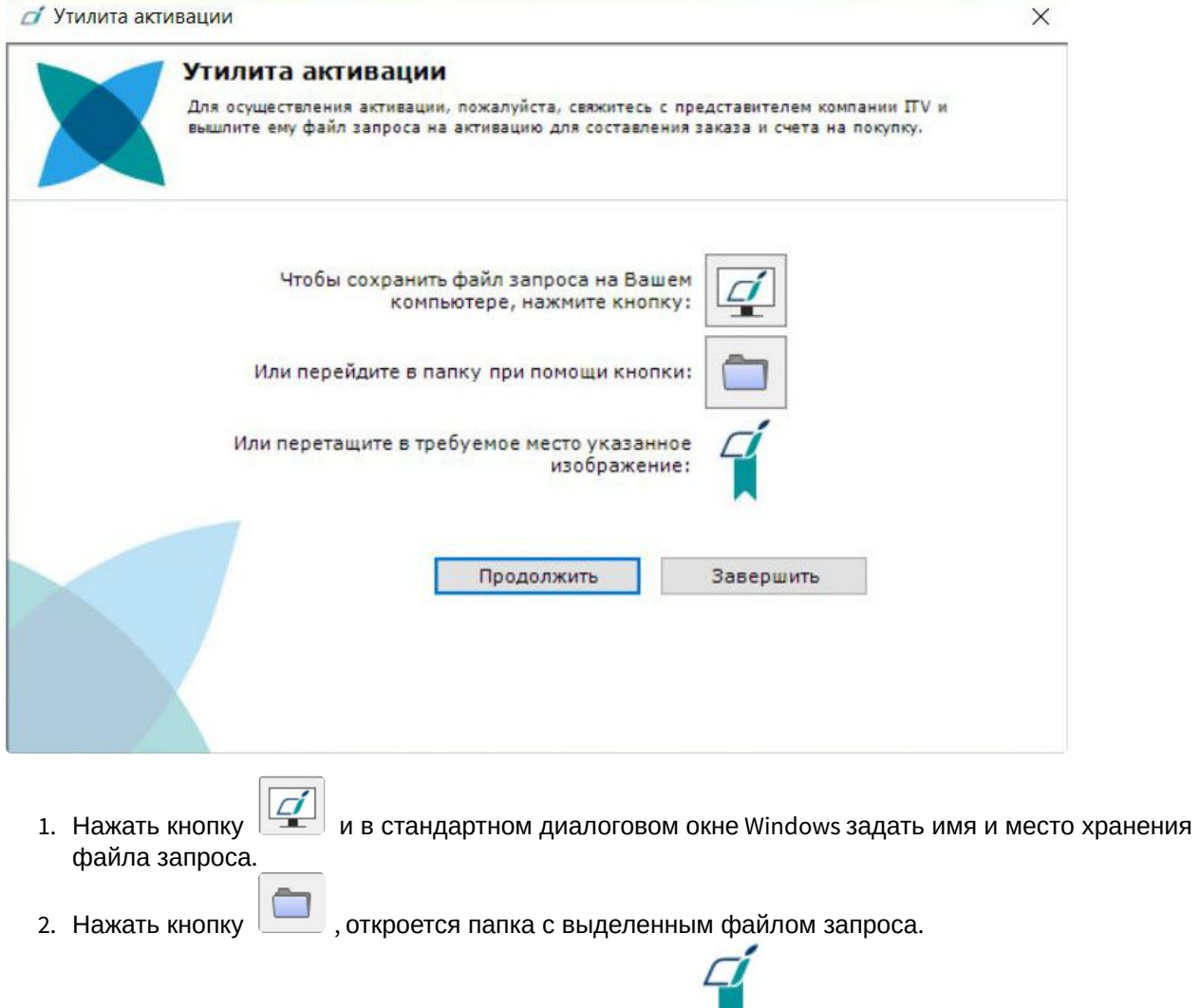

3. При помощи курсора мыши захватить изображение и перетащить в необходимую папку.

Далее следует файл запроса передать представителю компании ITV или самостоятельно [сгенерировать лицензионный файл на сервере лицензирования](#page-57-0) (см. Генерация лицензионных файлов через Web-интерфейс Сервера лицензирования (see page 58)), а после этого загрузить лицензионный файл в систему (см. [Активация путем распространения лицензионного файла](#page-34-0) (see page 35)).

#### **Внимание!**

Для корректной работы ПК *Интеллект X* после активации лицензии требуется перезапустить Сервер.

## <span id="page-41-0"></span>14.4 Активация ключа Guardant

Драйверы Guardant необходимы для работы защищенных программ и всех утилит, обращающихся к электронному ключу.

Для активации ключа [Guardant](https://dev.guardant.ru/display/DOC) необходимо руководствоваться официальной документацией Guardant<sup>68</sup>.

Для просмотра ID ключа Guardant в ОС Windows необходимо перейти на вкладку **Панель управления** → **Система и безопасность → Драйверы Guardant**.

В открывшемся окне нажать на кнопку **Диагностика**.

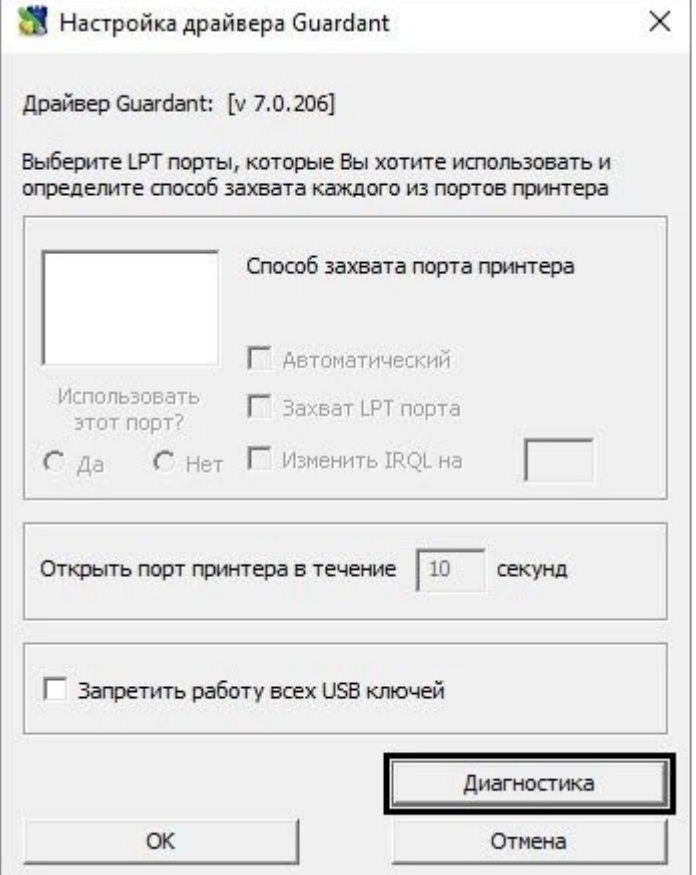

<sup>68</sup> <https://dev.guardant.ru/display/DOC>

#### В открывшемся окне отобразится информация об установленных ключах Guardant.

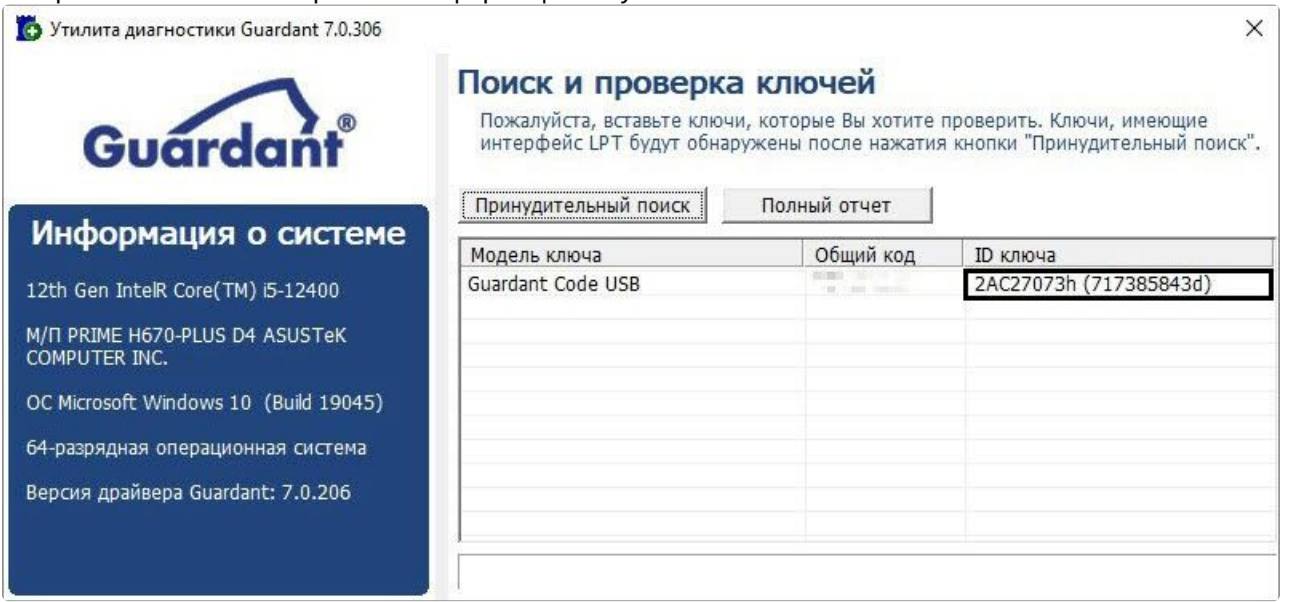

## <span id="page-44-0"></span>15 Обновление лицензии

Обновление лицензии в системе осуществляется по следующей схеме:

- 1. Деактивация установленной лицензии (см. [Деактивация лицензии](#page-46-0) (see page 47)).
- 2. Создание запроса на активацию (см. [Создание запроса на активацию](#page-32-1) (see page 33)) и оплата лицензии.
- 3. Активация лицензии в системе (см. Активация путем ввода серийного номера (see page 38), [Активация путем распространения лицензионного файла](#page-37-0) (see page 35)).

#### **Примечание**

Второй пункт опускается, если необходимо активировать уже оплаченные возможности системы.

## <span id="page-45-0"></span>16 Перенос лицензии на другой компьютер c сохранением конфигурации

Перенос лицензии ПК *Интеллект X* с сохранением конфигурации на другой компьютер возможен только при лицензировании связкой лицензионного файла и ключа Guardant и только в том случае, если сетевое имя нового компьютера совпадает с именем старого.

Для переноса лицензии необходимо выполнить следующие действия:

- 1. Сохранить лицензионный файл (см. [Сохранение лицензионного файла](#page-49-1) (see page 50)).
- 2. Удалить ПК *Интеллект X* с сохранением конфигурации на старом компьютере (см. [Удаление](https://docs.itvgroup.ru/confluence/pages/viewpage.action?pageId=246785915)<sup>69</sup>).
- 3. Скопировать папку с конфигурацией на новый компьютер (по умолчанию C: \ProgramData\ITV\IntellectX).
- 4. Установить ПК *Интеллект X*  на новом компьютере.
- 5. [Распространить в системе лицензионный файл](#page-34-0) (см. Активация путем распространения лицензионного файла (see page 35)) и вставить ключ Guardant.

Перенос лицензии ПК *Интеллект X* с сохранением конфигурации на другой компьютер завершен.

<sup>69</sup> <https://docs.itvgroup.ru/confluence/pages/viewpage.action?pageId=246785915>

# <span id="page-46-0"></span>17 Деактивация лицензии

Для удаления лицензионного файла из системы необходимо выполнить следующие действия:

#### 1. На главной странице утилиты активации выбрать **Деактивировать** и нажать **Вперед**.

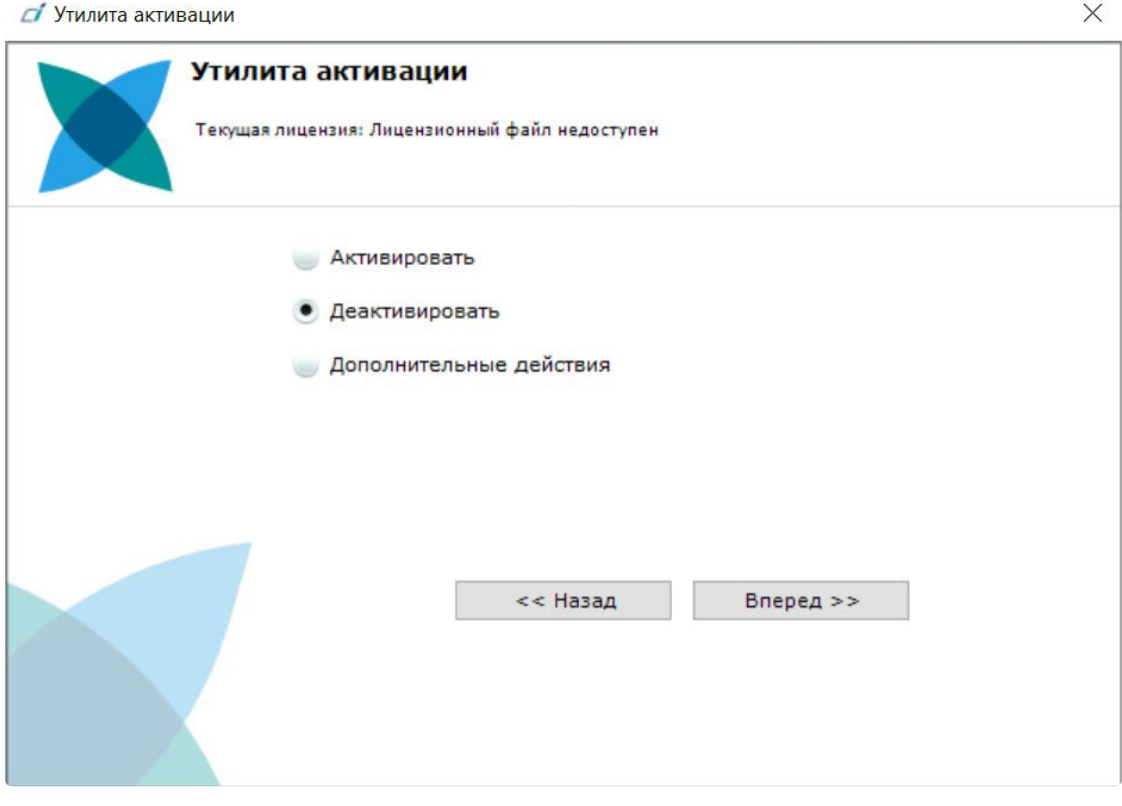

2. При необходимости сохранить лицензионный файл одним из предложенных способов. Нажать **Вперед**.

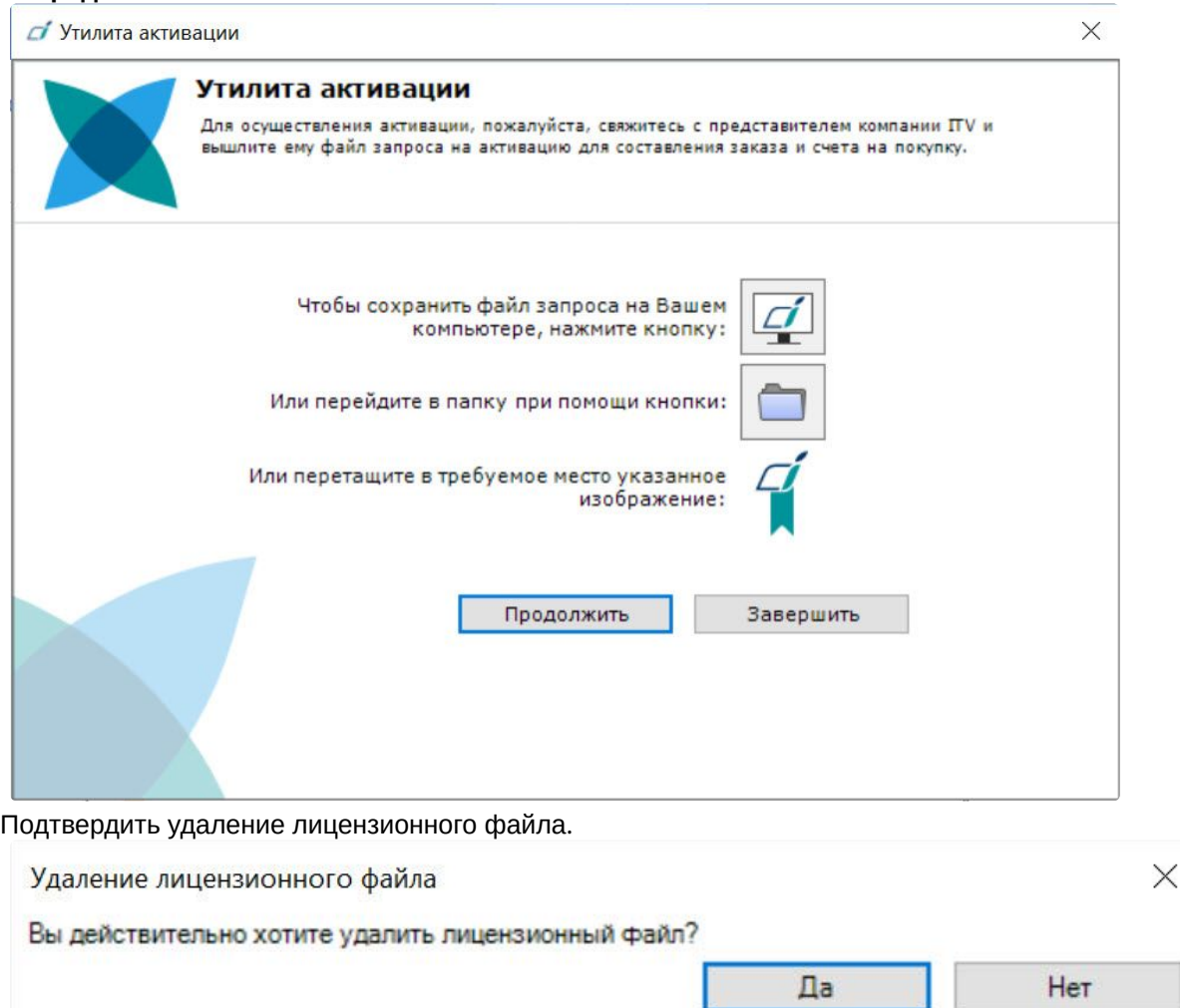

3.

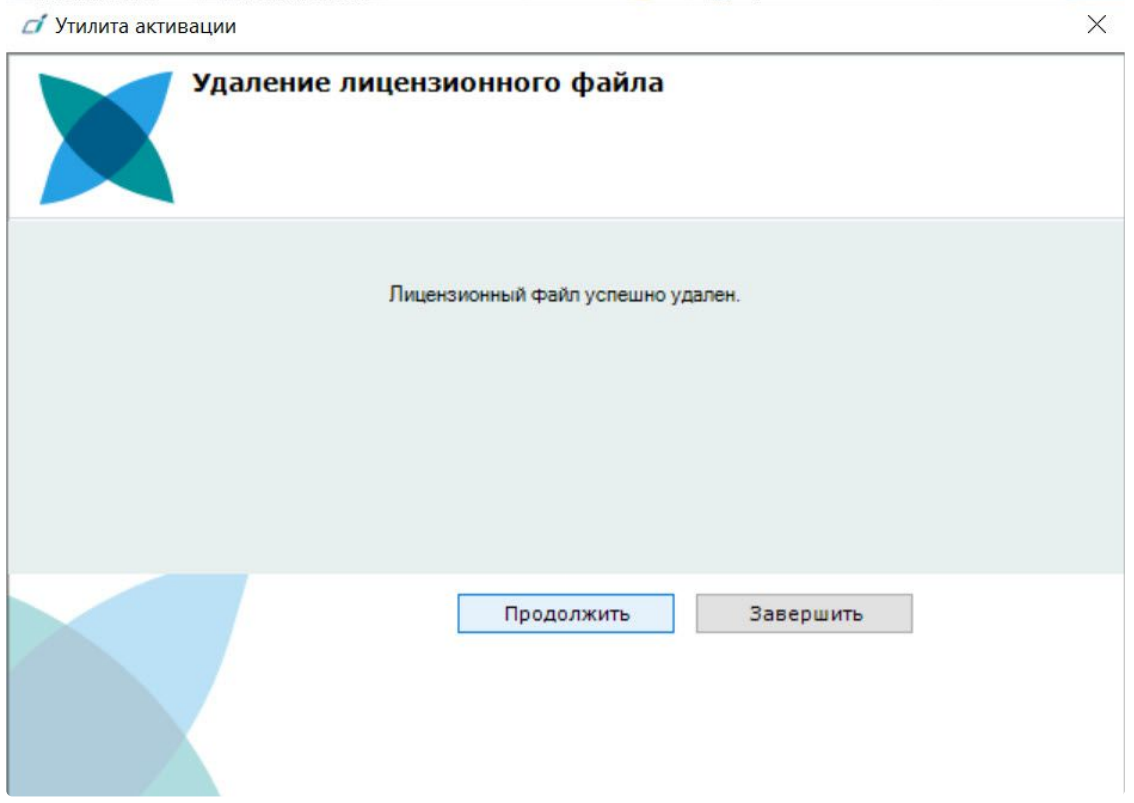

При успешном выполнении операции будет выведено соответствующее сообщение.

Удаление лицензионного файла из системы завершено. После удаления лицензионного файла из системы произойдет активация демо-лицензии. Для возврата на главную страницу утилиты активации необходимо нажать кнопку **Продолжить**, для выхода − **Завершить**.

## **Внимание!** Для корректной работы ПК *Интеллект X* после деактивации лицензии требуется перезапустить Сервер.

# <span id="page-49-0"></span>18 Дополнительные действия в утилите активации

## <span id="page-49-1"></span>18.1 Сохранение лицензионного файла

Для сохранения лицензионного файла необходимо выполнить следующие действия:

1. На главной странице утилиты активации выбрать **Дополнительные действия** и нажать кнопку **Вперед**.

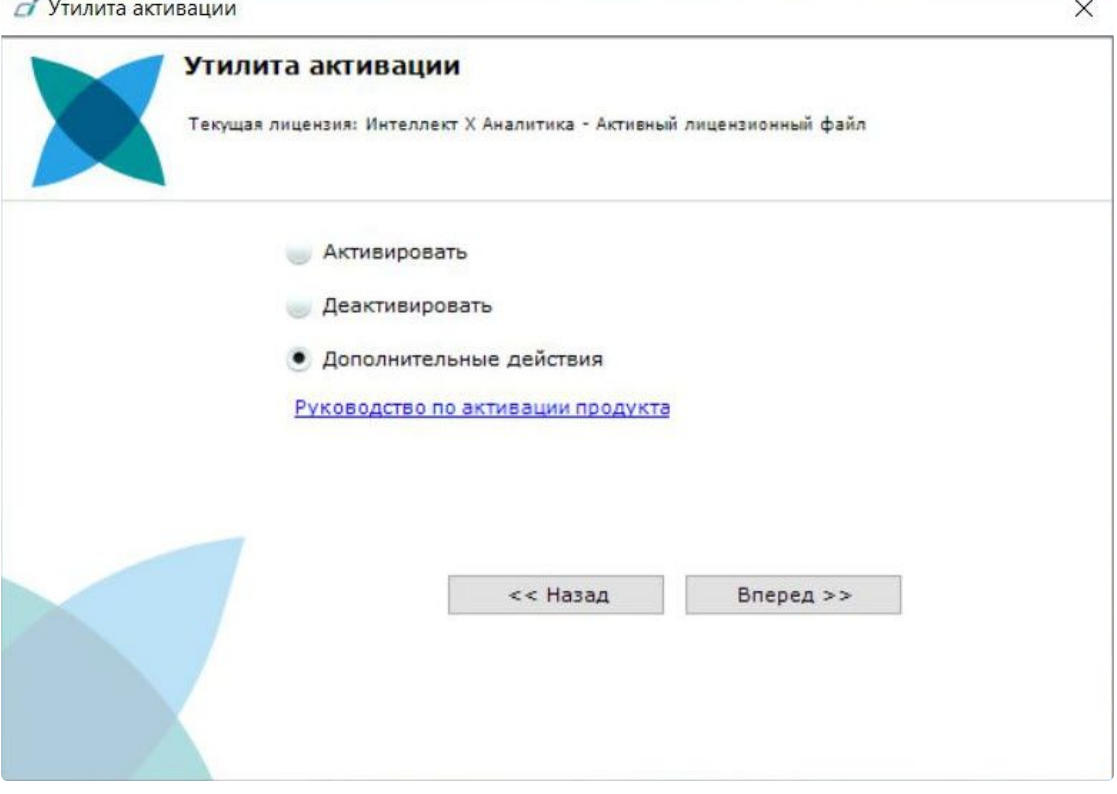

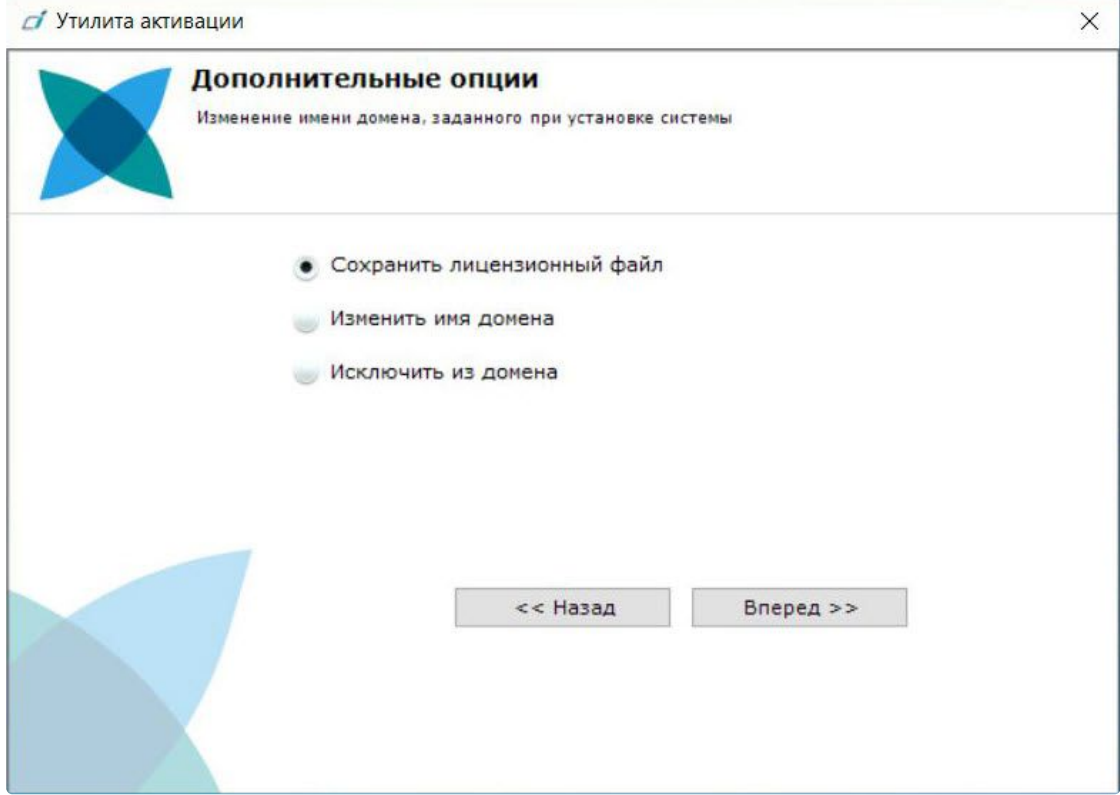

2. Выбрать **Сохранить лицензионный файл** и нажать кнопку **Вперед**.

- 3. Сохранить лицензионный файл одним из следующих способов.
	- **d** Утилита активации

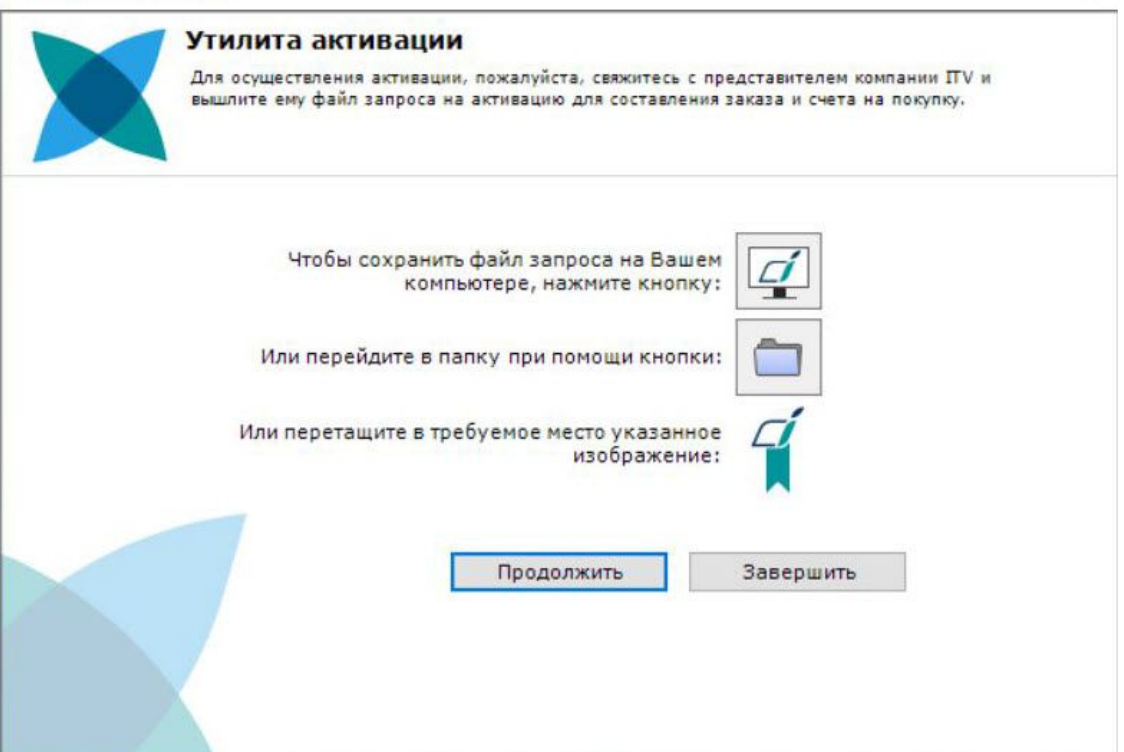

 $\times$ 

- a. , в стандартном диалоговом окне Windows задать имя и место хранения файла запроса.
- **b.** Нажать кнопку откроется папка с выделенным файлом запроса.
- c. При помощи курсора мыши захватить изображение и перетащить в необходимую папку.

Сохранение лицензионного файла завершено. Для возврата на главную страницу утилиты активации необходимо нажать кнопку **Назад**, для выхода − **Завершить**.

### <span id="page-51-0"></span>18.2 Изменение имени домена

Для изменения имени домена, заданного при установке системы, необходимо выполнить следующие действия:

1. На главной странице утилиты активации выбрать **Дополнительные действия** и нажать кнопку **Вперед**.

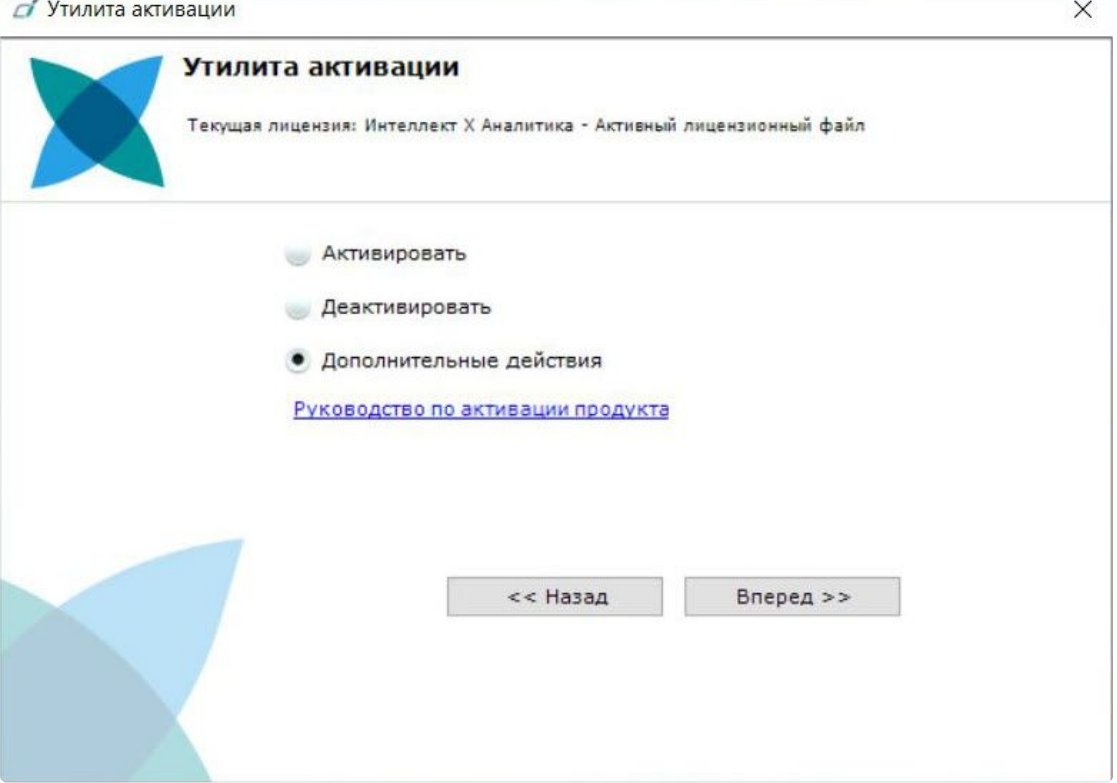

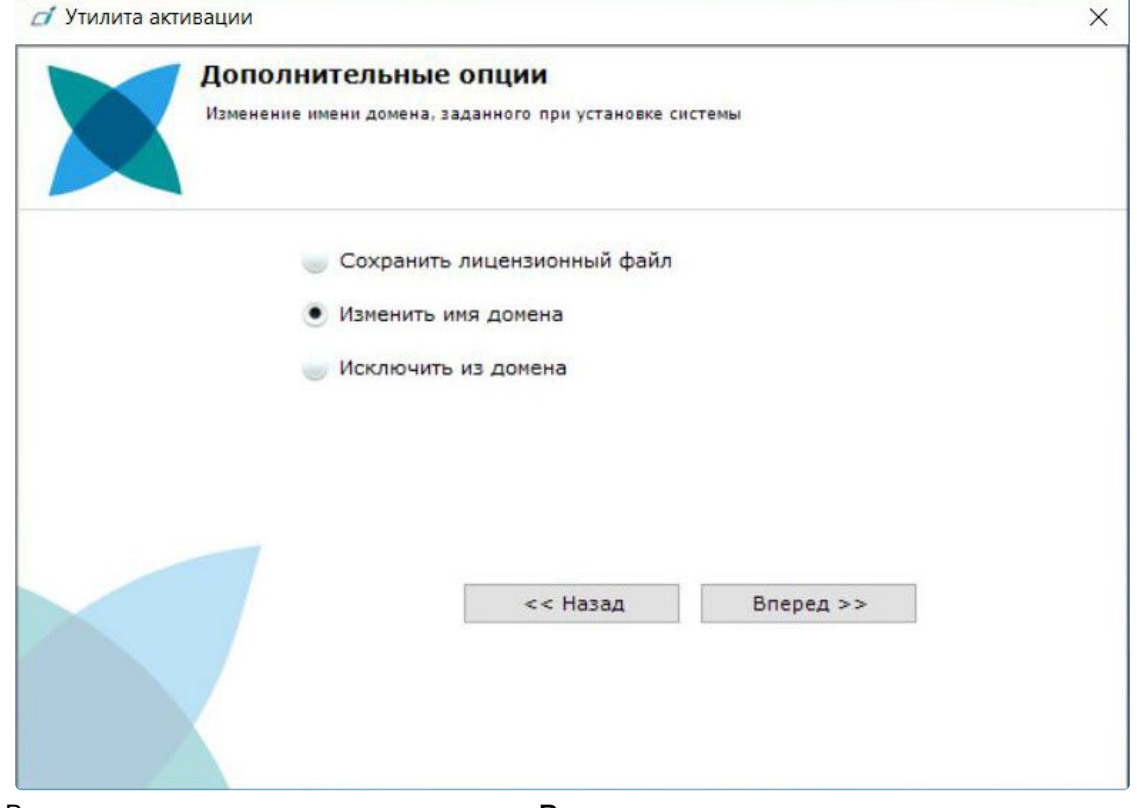

#### 2. Выбрать **Изменить имя домена** и нажать **Вперед**.

- 3. Ввести новое имя домена и нажать кнопку **Вперед**.
	- **Примечание.**

Имя домена может содержать только латинские буквы, арабские цифры и знак минуса "−". Знак минуса не может быть первым или последним в имени.

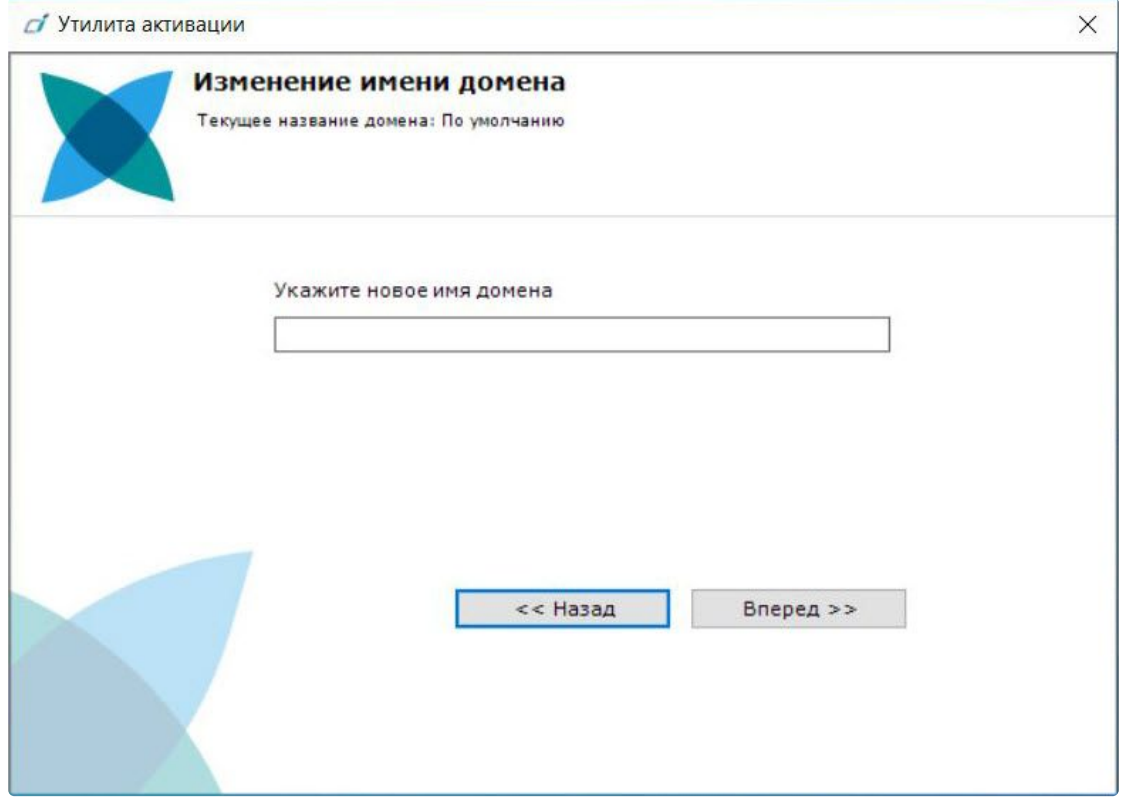

При успешном выполнении операции будет выведено соответствующее сообщение.

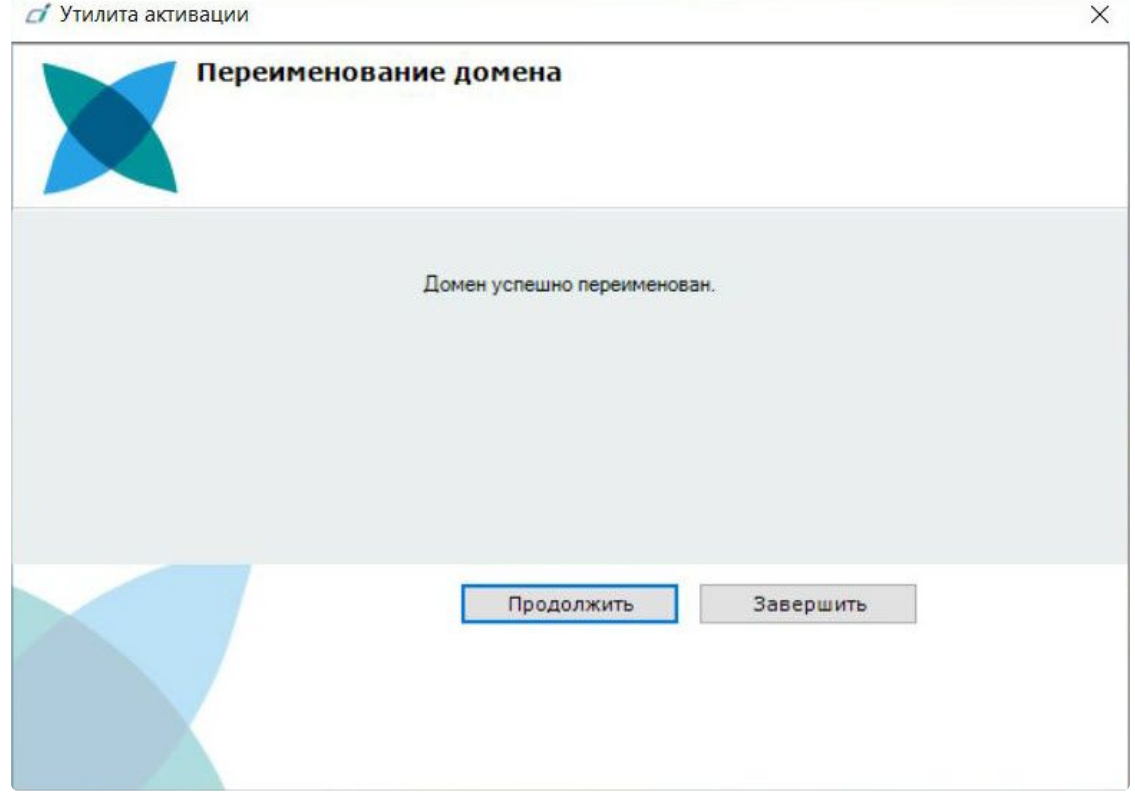

Переименование домена завершено. Для возврата на главную страницу утилиты активации необходимо нажать кнопку **Продолжить**, для выхода − **Завершить**.

### <span id="page-54-0"></span>18.3 Исключение текущего Сервера из домена

Для исключения Сервера, к которому в данный момент произведено подключение в утилите активации, из домена необходимо выполнить следующие действия:

1. На главной странице утилиты активации выбрать **Дополнительные действия** и нажать кнопку **Вперед**.

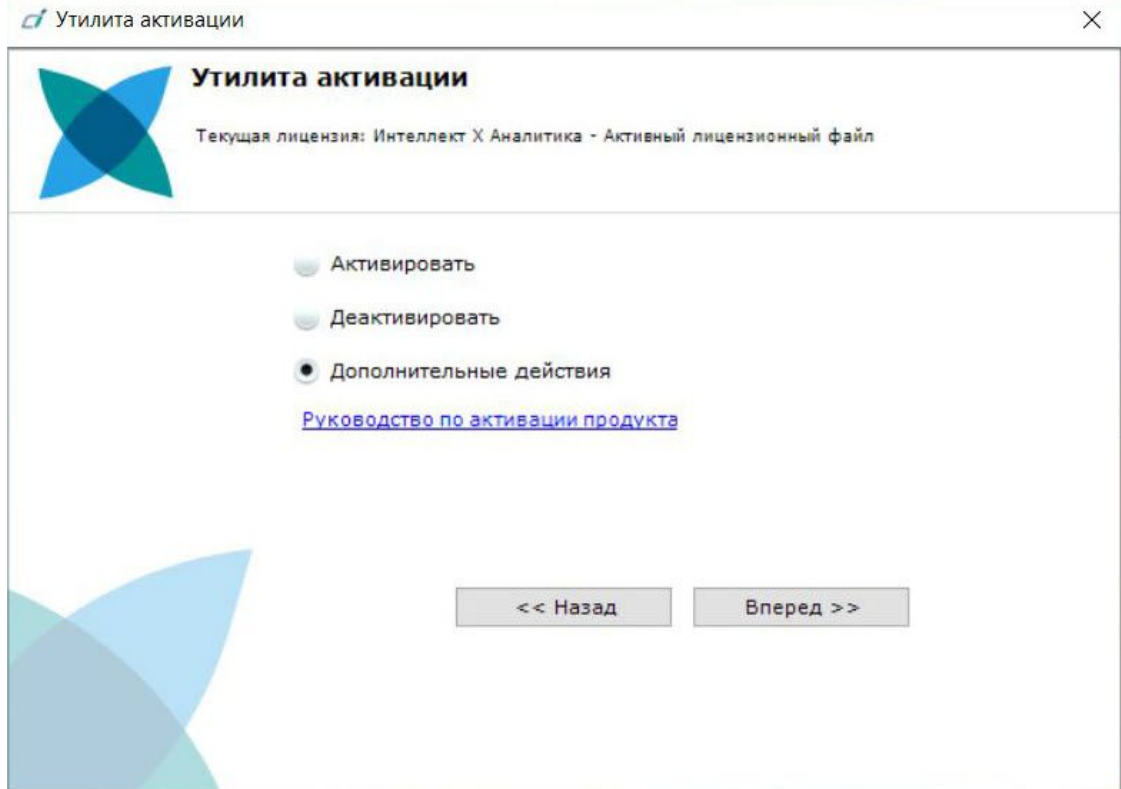

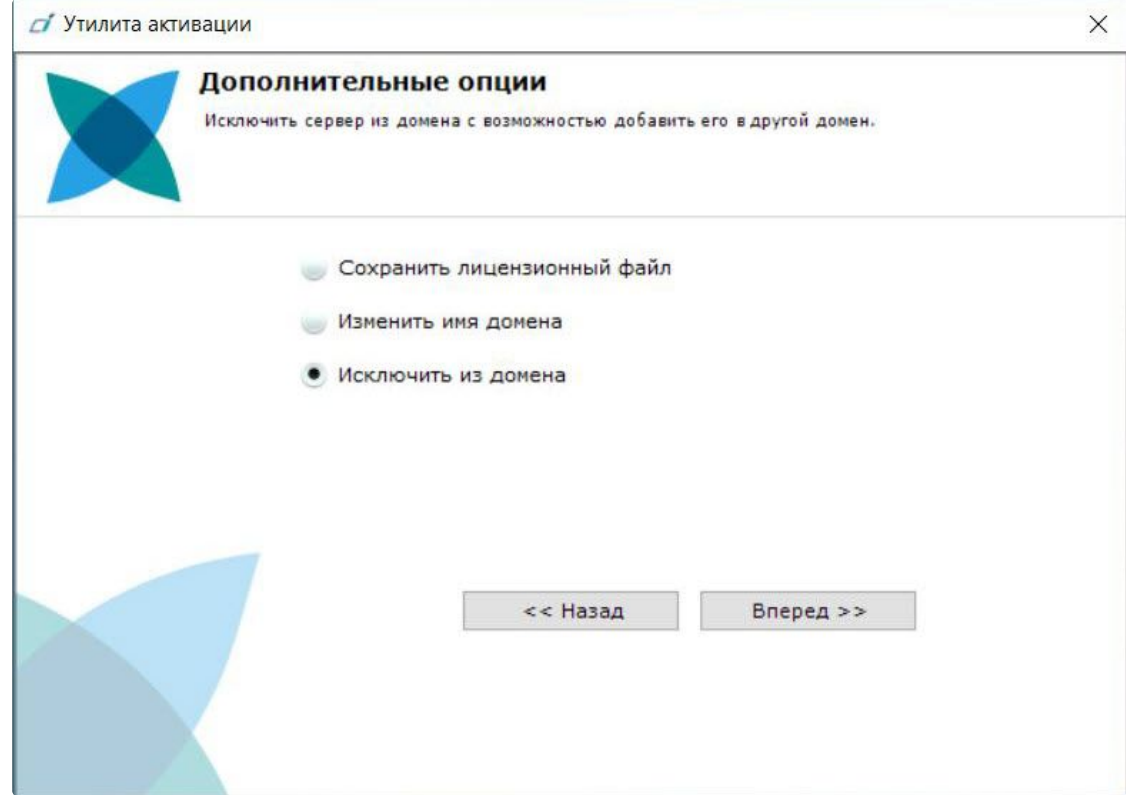

#### 2. Выбрать **Исключить из домена** и нажать **Вперед**.

При успешном выполнении операции будет выведено соответствующее сообщение.

**Section** 

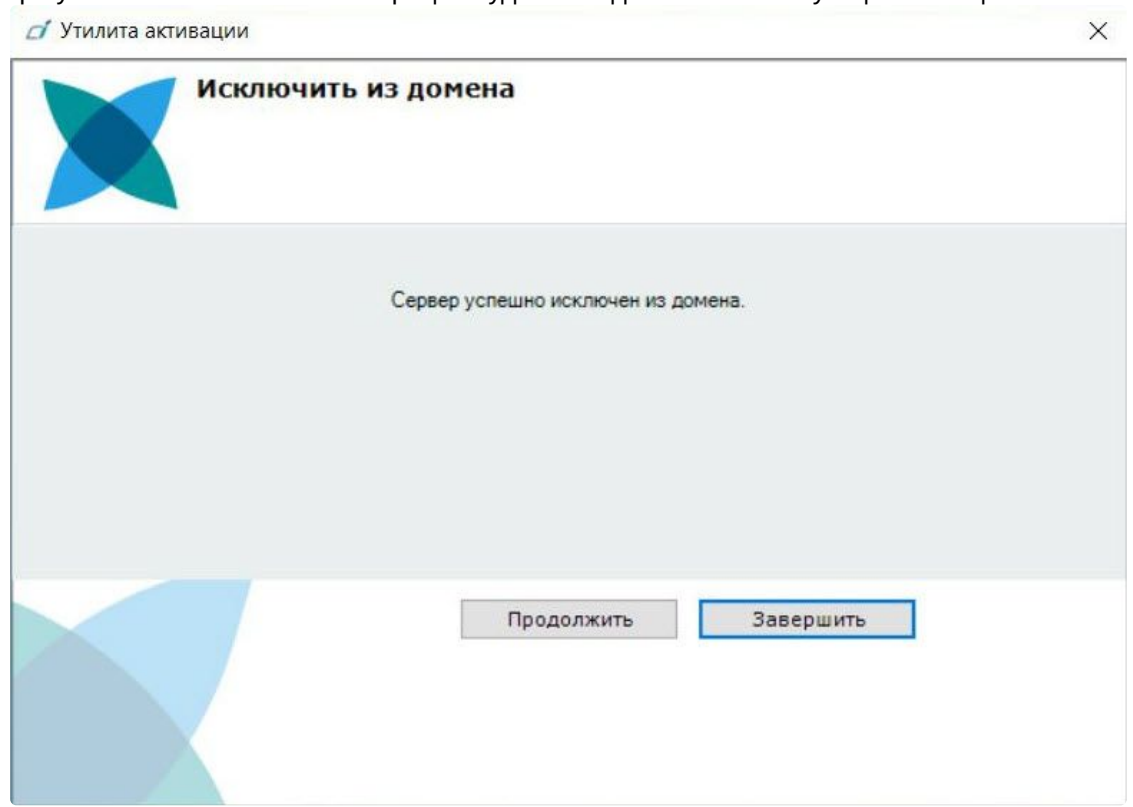

Исключение Сервера из домена завершено. Для возврата на главную страницу утилиты активации необходимо нажать кнопку **Продолжить**, для выхода − **Завершить**.

## <span id="page-57-0"></span>19 Генерация лицензионных файлов через Webинтерфейс Сервера лицензирования

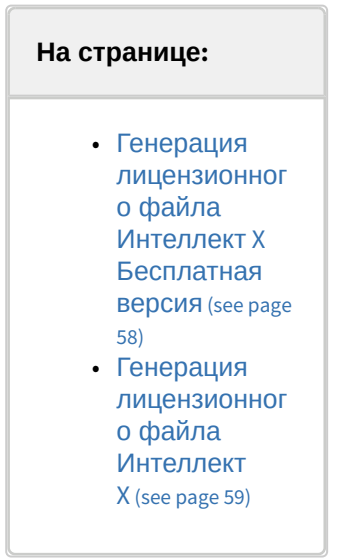

Лицензионный файл можно получить от представителя компании ITV, отправив ему файл запроса, или самостоятельно сгенерировать его на *Сервере лицензирования*.

Чтобы сгенерировать лицензионный файл через Web-интерфейс *Сервера лицензирования*, необходим файл запроса на активацию требуемой лицензии ПК *Интеллект X*.

## <span id="page-57-1"></span>19.1 Генерация лицензионного файла Интеллект X Бесплатная версия

Для генерации лицензионного файла *Интеллект X Бесплатная версия* необходимо выполнить следующие действия:

1. Перейти в Web-браузере по адресу [https://sale.ITVgroup.ru/sale/.](https://sale.ITVgroup.ru/sale/)

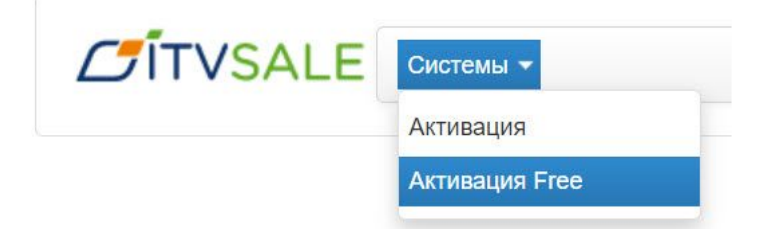

2. Перейти по ссылке **Активация Free**.

3. Нажать кнопку **Файл** и выбрать файла запроса на активацию.

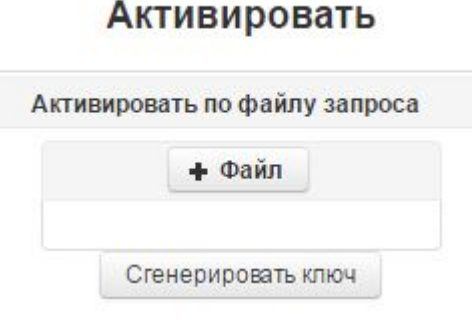

- 4. Нажать кнопку **Сгенерировать ключ**.
- 5. Скачать лицензионный файл **license.key**.

## Активировать

Активировать по файлу запроса

Скачать

Генерация лицензионного файла *Интеллект X Бесплатная версия* завершена.

## <span id="page-58-0"></span>19.2 Генерация лицензионного файла Интеллект X

Самостоятельная генерация лицензионного файла Интеллект X возможна только при наличии в запросе на активацию серийного номера продукта. Серийный номер продукта предоставляется после оплаты.

Для генерации лицензионного файла необходимо выполнить следующие действия:

1. Перейти в Web-браузере по адресу [https://sale.itvgroup.ru/sale/.](https://sale.itvgroup.ru/sale/)

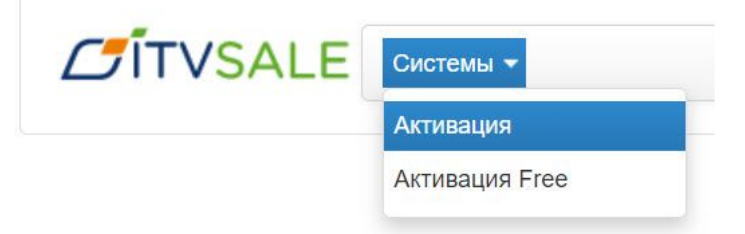

- 2. Перейти по ссылке **Активация**.
- 3. Нажать кнопку **Файл** и выбрать файла запроса на активацию.

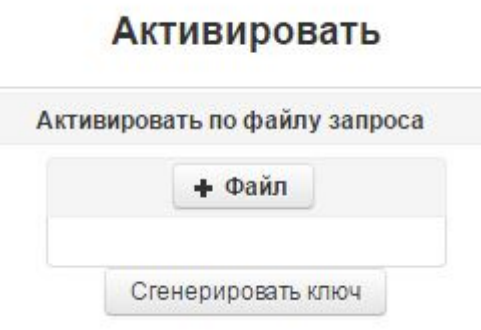

- 4. Нажать кнопку **Сгенерировать ключ**.
- 5. Скачать лицензионный файл **license.key**.

### Активировать

Активировать по файлу запроса

Скачать

Генерация лицензионного файла *Интеллект X* завершена.

# <span id="page-60-0"></span>20 Декодирование активированной лицензии

С помощью декодирования можно узнать тип и срок действия лицензии, а также какие объекты разрешено использовать в системе и в каком количестве.

Для этого необходимо:

- 1. Перейти на сайт <https://sale.ITVgroup.ru/sale/>.
- 2. Авторизоваться на сайте: нажать **Login** и ввести логин и пароль.

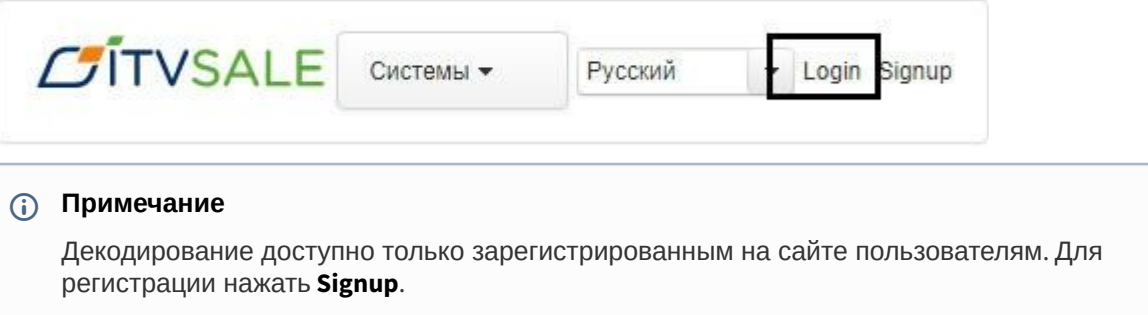

3. Выбрать **Системы** → **Декодирование**.

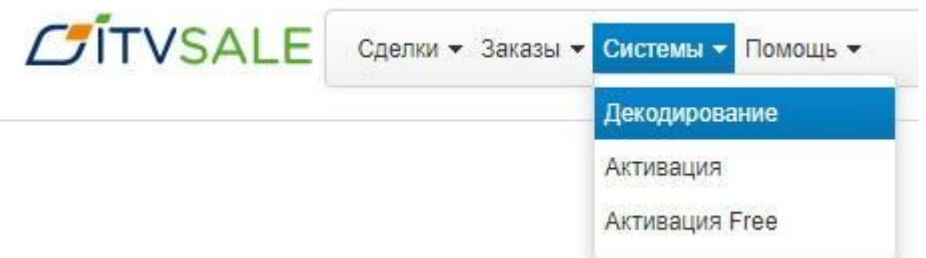

4. Загрузить файл лицензии в форму **Файл**.

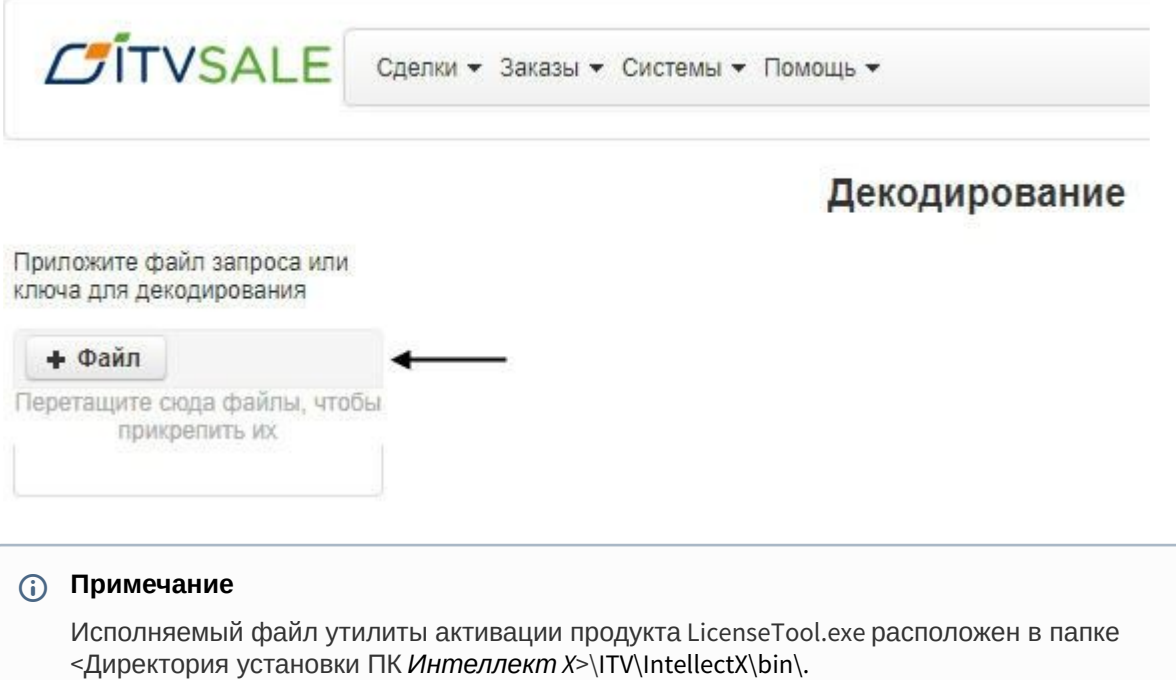

Декодирование активированной лицензии завершено.

На сайте отобразится информация о типе и сроке действия лицензии и возможностях системы.

### Декодирование

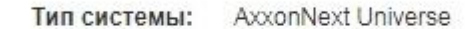

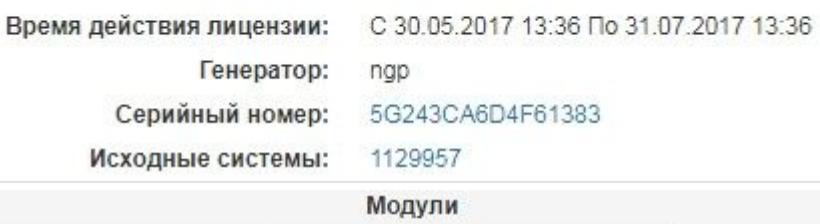

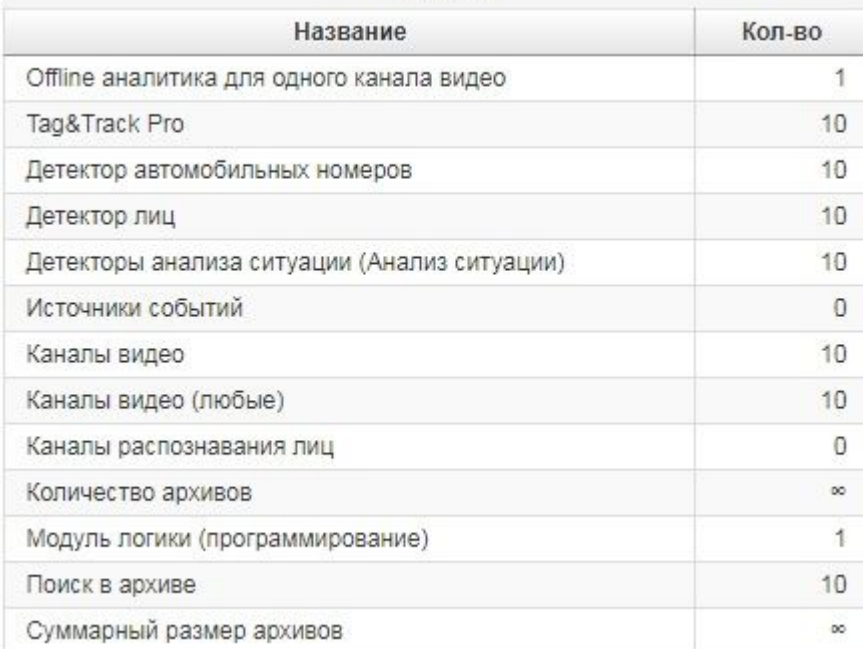